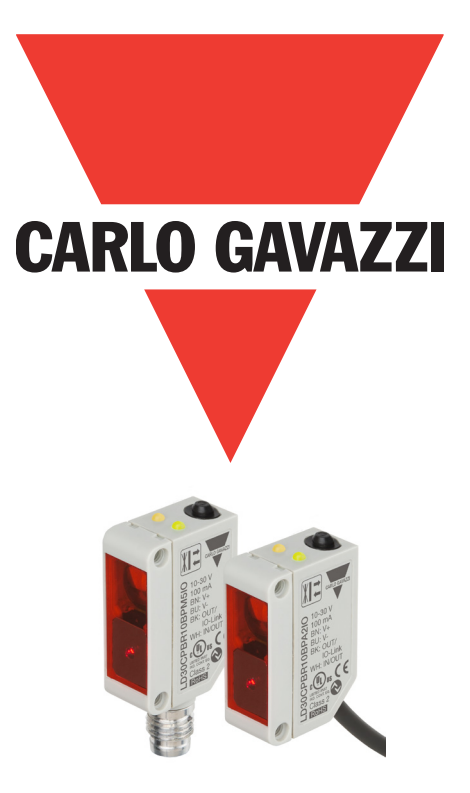

# **IO-Link Sensore laser fotoelettrico**

**LD30CPBRxxBPxxIO**

**Manuale d'istruzione**

**Carlo Gavazzi Industri**, Over Hadstenvej 40, 8370 Hadsten, Denmark

# **Indice**

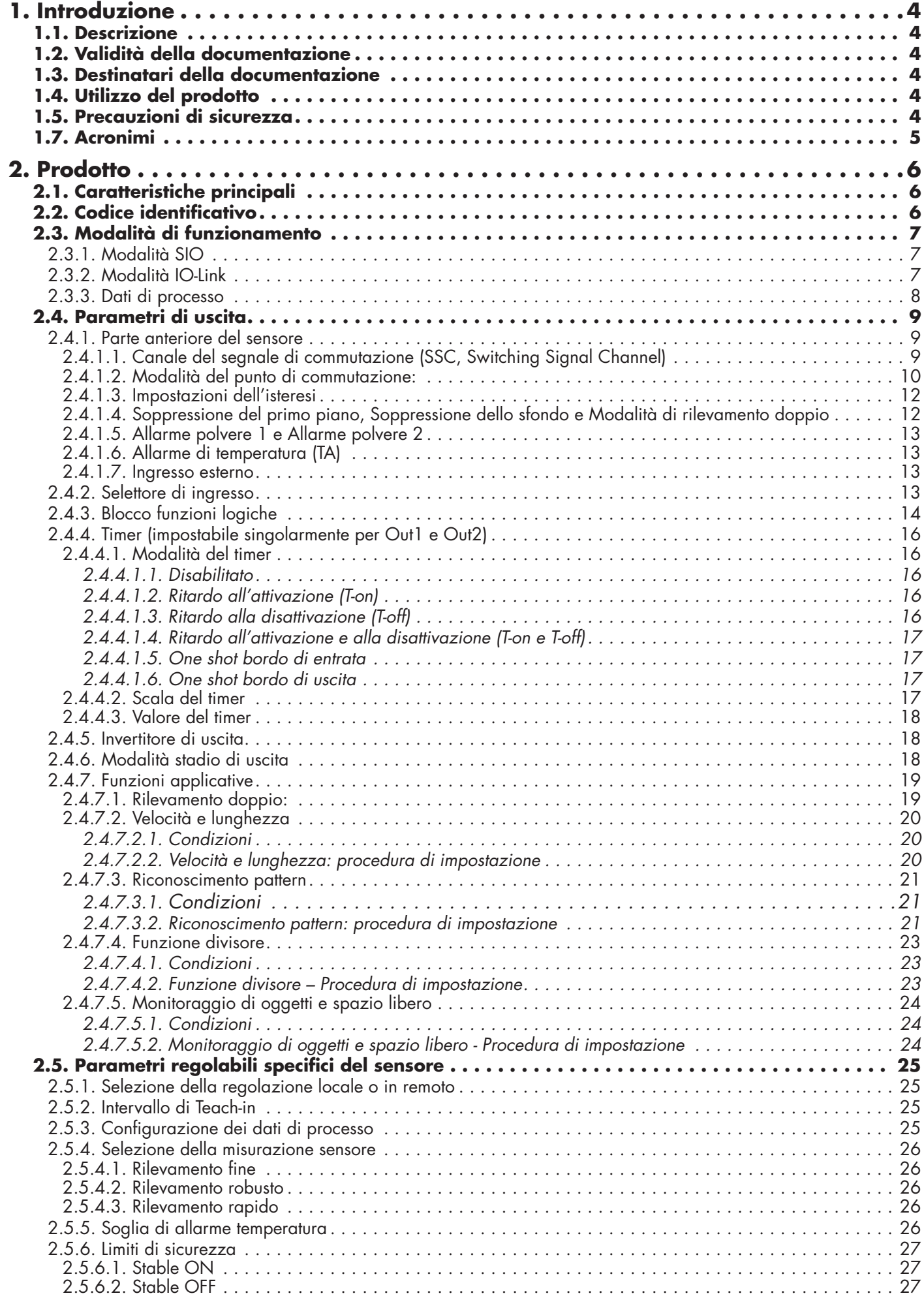

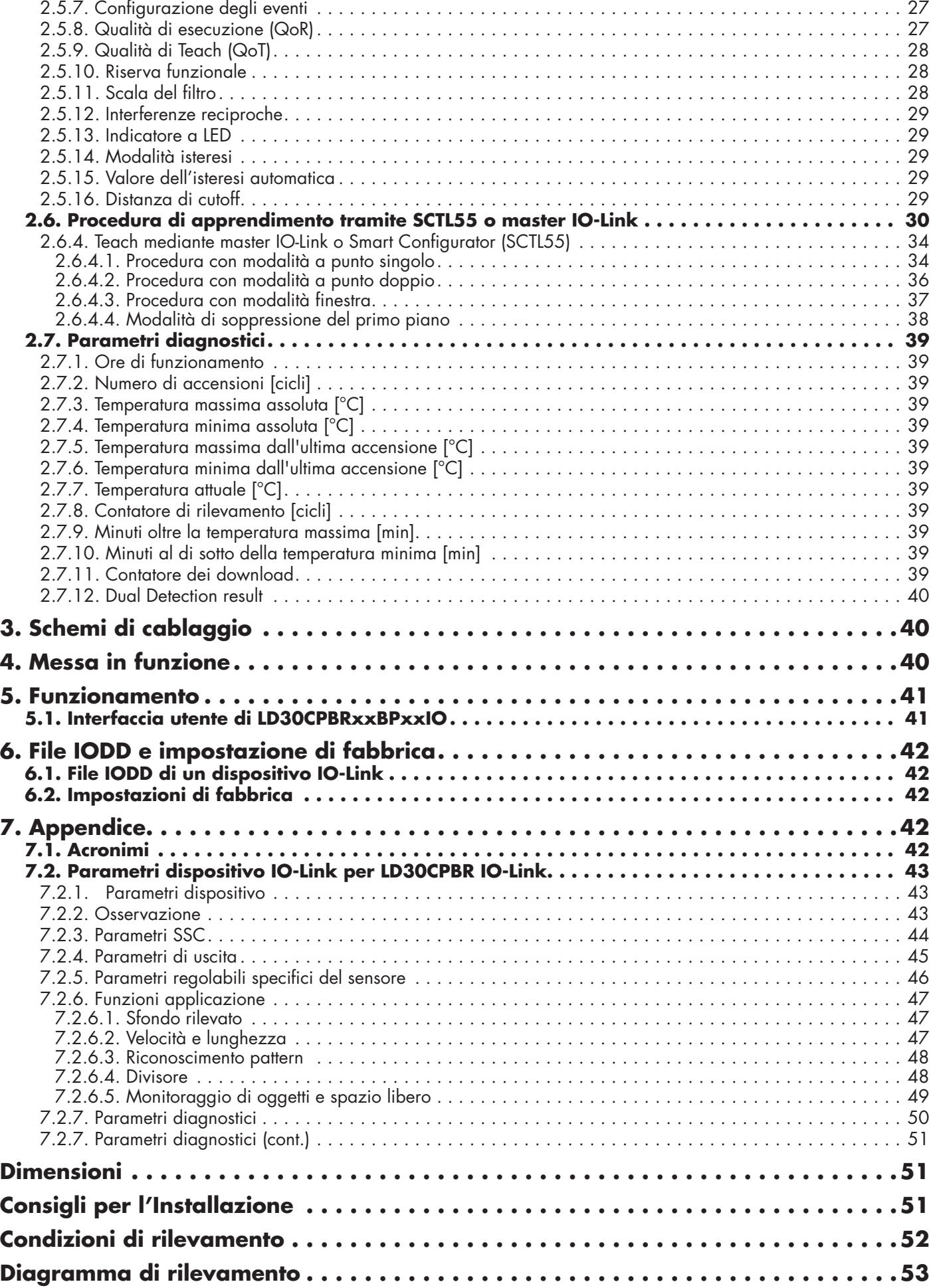

# <span id="page-3-0"></span>**1. Introduzione**

Questo manuale è una guida di riferimento per i sensori laser fotoelettrici IO-Link LD30CPBRxxBPxxIO di Carlo Gavazzi. Descrive come installare, configurare e utilizzare il prodotto per l'uso previsto.

#### **1.1. Descrizione**

I sensori laser fotoelettrici di Carlo Gavazzi sono dispositivi progettati e realizzati in conformità con le norme internazionali IEC e sono soggetti alle direttive CE sulla Bassa Tensione (2014/35/UE) e sulla Compatibilità Elettromagnetica (2014/30/UE).

Tutti i diritti per il presente documento sono riservati a Carlo Gavazzi Industri, e se ne possono fare copie solo per uso interno.

Non esitate a fornire suggerimenti per migliorare questo documento.

#### **1.2. Validità della documentazione**

Questo manuale è valido solo per i sensori laser fotoelettrici LD30CPBRxxBPxxIO con IO-Link e fino alla pubblicazione di una nuova documentazione.

#### **1.3. Destinatari della documentazione**

Questo manuale di istruzioni descrive la funzione, il funzionamento e l'installazione del prodotto per l'uso previsto.

Questo manuale contiene informazioni importanti in merito all'installazione e deve essere letto e compreso in ogni sua parte dal personale specializzato che lavora con questi sensori fotoelettrici.

Si consiglia vivamente di leggere attentamente il manuale prima di installare il sensore. Conservare il manuale

#### **1.4. Utilizzo del prodotto**

Questi sensori laser fotoelettrici sono progettati con soppressione dello sfondo / del primo piano; ciò significa che rilevano l'oggetto tramite triangolazione. Tuttavia, possono anche indicare la distanza effettiva in mm tramite i dati di processo in modalità IO-Link. Il ricevitore è un array di rivelatori che esegue un rilevamento preciso indipendentemente dal colore dell'oggetto e permette l'eliminazione di uno sfondo.

I sensori LD30CPBRxxBPxxIO possono essere impiegati con o senza comunicazione IO-Link.

Utilizzando un master IO-Link è possibile utilizzare e configurare questi dispositivi.

#### **1.5. Precauzioni di sicurezza**

Non utilizzare questo sensore in applicazioni in cui la sicurezza personale dipende dal corretto funzionamento del sensore (il sensore non è progettato secondo la Direttiva Macchine UE).

L'installazione e l'utilizzo devono avvenire a cura di personale tecnico qualificato con conoscenze di base sulle installazioni elettriche.

L'installatore è responsabile della corretta installazione secondo le normative locali sulla sicurezza e deve assicurarsi che un sensore difettoso non comporti alcun rischio per persone o apparecchiature. Sostituire il sensore se difettoso e assicurarsi che non ne sia possibile l'uso non autorizzato.

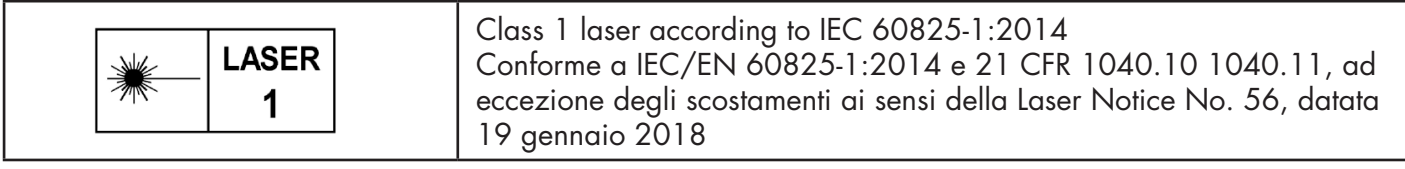

### **1.6. Altri documenti**

È possibile trovare la scheda tecnica, il file IODD e il manuale dei parametri IO-Link su Internet all'indirizzo http://gavazziautomation.com

<span id="page-4-0"></span>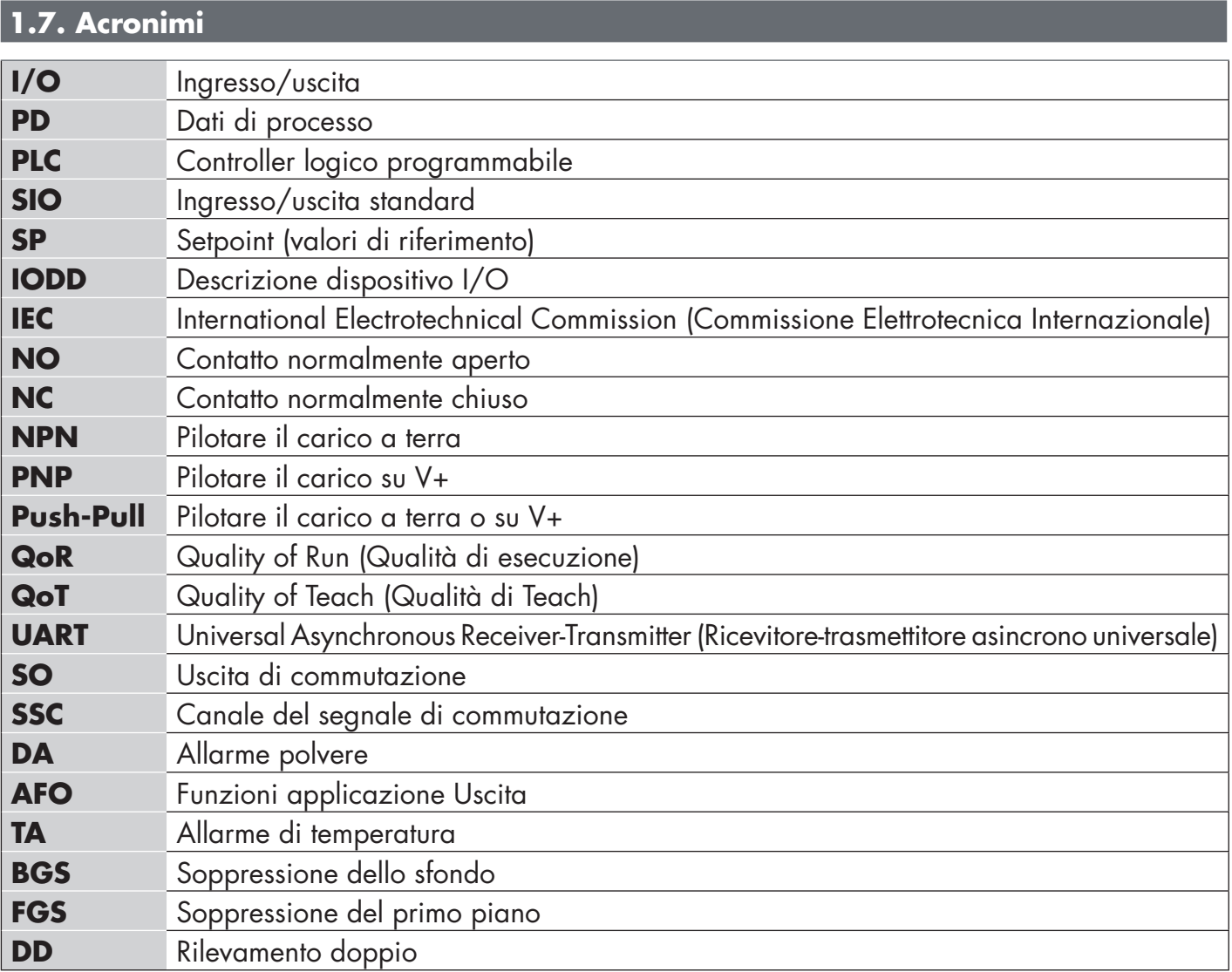

### <span id="page-5-0"></span>**2.1. Caratteristiche principali**

I sensori fotoelettrici IO-Link a 4 fili DC con soppressione dello sfondo / del primo piano di Carlo Gavazzi con luce laser rossa, costruiti secondo i più alti standard di qualità, sono disponibili con custodia in materiale plastico (ABS) approvato IP67.

Possono operare in modalità I/O standard (SIO), che è la modalità di funzionamento predefinita.

Quando collegati a un SCTL55 o a un master IO-Link, passano automaticamente alla modalità IO-Link e possono essere gestiti e configurati facilmente in remoto.

Grazie alla loro interfaccia IO-Link, questi dispositivi sono molto più intelligenti e dispongono di molte opzioni di configurazione aggiuntive, come l'impostazione della distanza di rilevamento e dell'isteresi, nonché di funzioni temporizzate dell'uscita.

Funzionalità avanzate come il blocco funzioni logiche e la possibilità di convertire un'uscita in un ingresso esterno rendono il sensore altamente flessibile.

Le funzioni applicative come Rilevamento doppio, il riconoscimento pattern, il monitoraggio della velocità e della lunghezza, la funzione divisore e il rilevamento di oggetti e spazi liberi sono funzioni decentralizzate progettate per risolvere operazioni di rilevamento specifiche.

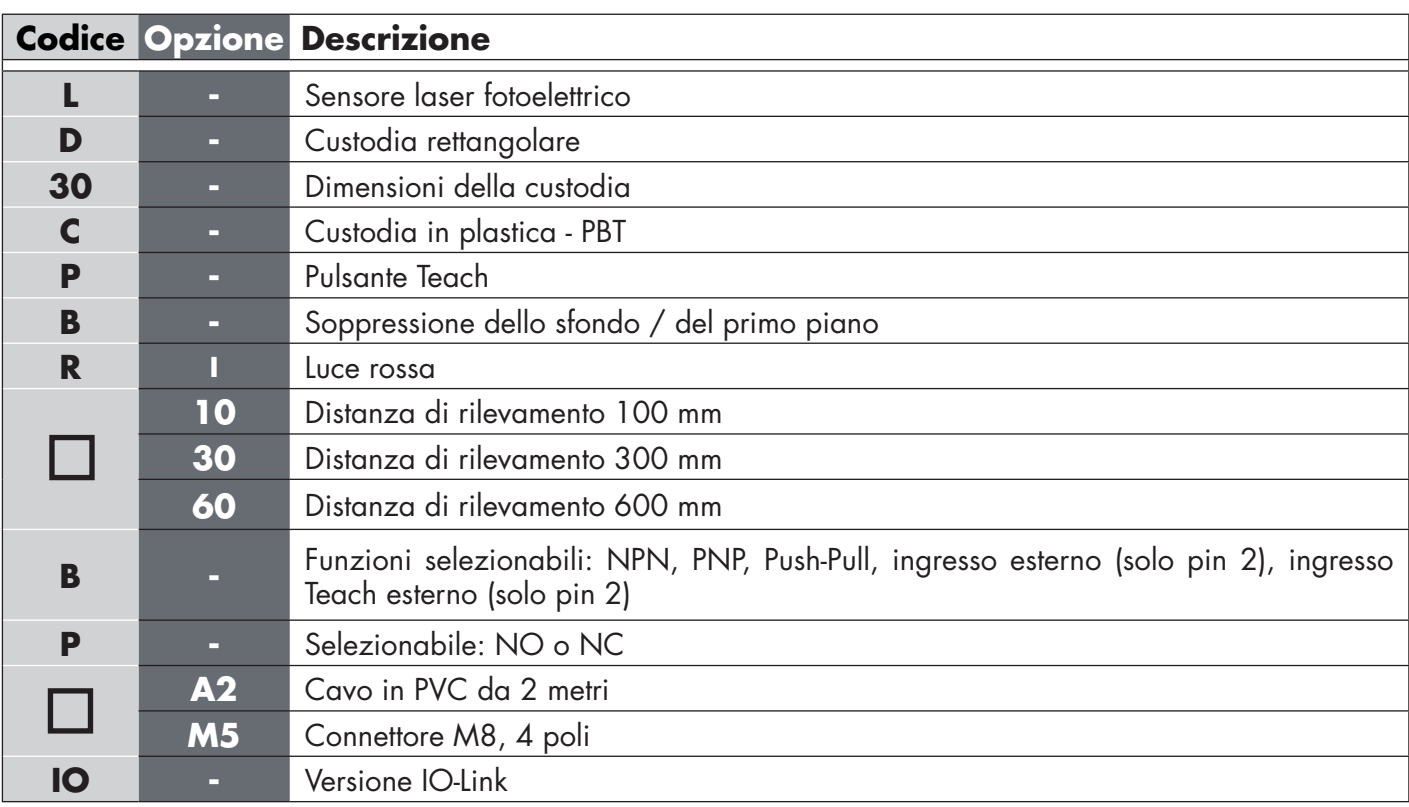

# **2.2. Codice identificativo**

Si possono utilizzare caratteri aggiuntivi per versioni personalizzate.

#### <span id="page-6-0"></span>**2.3. Modalità di funzionamento <sup>I</sup>**

I sensori fotoelettrici IO-Link sono dotati di due uscite di commutazione (SO) e possono funzionare in due modalità diverse: modalità SIO (modalità I/O standard) o modalità IO-Link (pin 4).

### **2.3.1. Modalità SIO**

Quando il sensore funziona in modalità SIO (impostazione predefinita), non è necessario un SCTL55 o un master IO-Link. Il dispositivo funziona come un sensore fotoelettrico standard e può essere comandato tramite un dispositivo fieldbus o un controller (ad esempio un PLC) quando è collegato ai suoi ingressi digitali PNP, NPN o push-pull (porta I/O standard). Uno dei maggiori vantaggi di questi sensori fotoelettrici è la possibilità di configurarli tramite un SCTL55 o un master IO-Link; quindi, una volta scollegati, manterranno gli ultimi parametri e le impostazioni di configurazione. In questo modo è possibile ad esempio configurare le uscite del sensore individualmente come PNP, NPN o push-pull, oppure aggiungere funzioni di temporizzazione come ritardi T-on e T-off o funzioni logiche e quindi soddisfare molteplici requisiti applicativi con lo stesso sensore.

#### **2.3.2. Modalità IO-Link**

IO-Link è una tecnologia IO standardizzata riconosciuta in tutto il mondo come standard internazionale (IEC 61131-9). Oggi è considerata come "l'interfaccia USB" per sensori e attuatori in ambiente di automazione industriale. Quando il sensore è collegato a una porta IO-Link, il SCTL55 o il master IO-Link invia una richiesta di sveglia (impulso di sveglia) al sensore, che passa automaticamente alla modalità IO-Link: si avvia quindi la comunicazione bidirezionale point-to-point tra master e sensore.

La comunicazione IO-Link richiede solo un cavo standard non schermato a 3 fili con una lunghezza massima di 20 m.

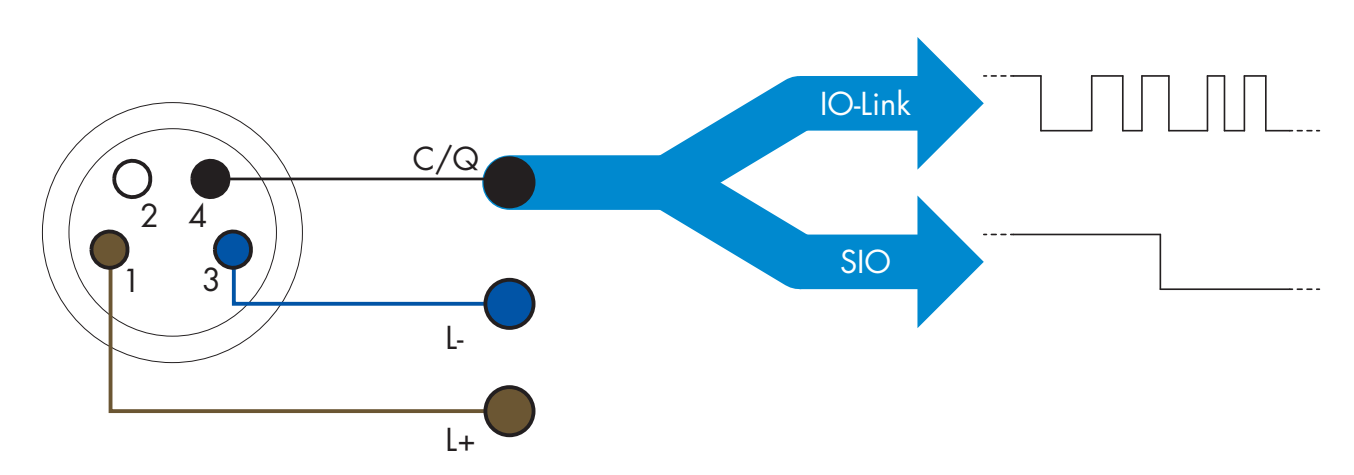

La comunicazione IO-Link avviene con una modulazione degli impulsi a 24 V, protocollo UART standard tramite il cavo di commutazione e comunicazione (stato di commutazione combinato e canale dati C/Q) a 4 pin o cavo nero.

Per esempio un connettore maschio M8 a 4 pin ha:

- Alimentazione positiva: pin 1, marrone
- Alimentazione negativa: pin 3, blu
- Uscita digitale 1: pin 4, nero
- Uscita digitale 2: pin 2, bianco

La velocità di trasmissione dei sensori LD30CPBRxxBPxxIO è 38,4 kBaud (COM2).

Una volta collegato alla porta IO-Link, il master ha accesso remoto a tutti i parametri del sensore e alle funzionalità avanzate, consentendo di modificare le impostazioni e la configurazione durante il funzionamento e abilitando funzioni diagnostiche, quali avvisi di temperatura, allarmi di temperatura e dati di processo.

Grazie a IO-Link è possibile visualizzare le informazioni del produttore e il codice (dati di servizio) del dispositivo collegato, a partire da V1.1. Grazie alla funzione di archiviazione dei dati è possibile sostituire il dispositivo <span id="page-7-0"></span>e disporre automaticamente di tutte le informazioni memorizzate nel vecchio dispositivo trasferite nell'unità sostitutiva.

L'accesso ai parametri interni consente all'utilizzatore di vedere la prestazione in corso del sensore, per esempio leggendo la temperatura interna.

Dati evento consente all'utilizzatore di ottenere informazioni diagnostiche come errori, allarmi, avvisi o problemi di comunicazione.

Tra il sensore e il master esistono due diversi tipi di comunicazione indipendenti l'uno dall'altro:

- Ciclica per dati di processo e stato del valore questi dati vengono scambiati ciclicamente.
- Aciclica per configurazione dei parametri, dati di identificazione, informazioni diagnostiche ed eventi (p. es. messaggi di errore o avvisi) – questi dati possono essere scambiati su richiesta.

#### **2.3.3. Dati di processo**

Per impostazione predefinita, i dati di processo mostrano i seguenti parametri come attivi: valore analogico 16 bit, uscita di commutazione 1 (SO1) e uscita di commutazione 2 (SO2).

I seguenti parametri sono impostati come inattivi: SSC1, SSC2, TA, SC, DA1, DA2, AFO1.

Modificando tuttavia il parametro di configurazione dei dati di processo l'utilizzatore può decidere di abilitare anche lo stato dei parametri inattivi. In questo modo è possibile osservare diverse situazioni del sensore allo stesso tempo.

I dati di processo possono essere configurati. Vedere 2.5.3. Configurazione dei dati di processo.

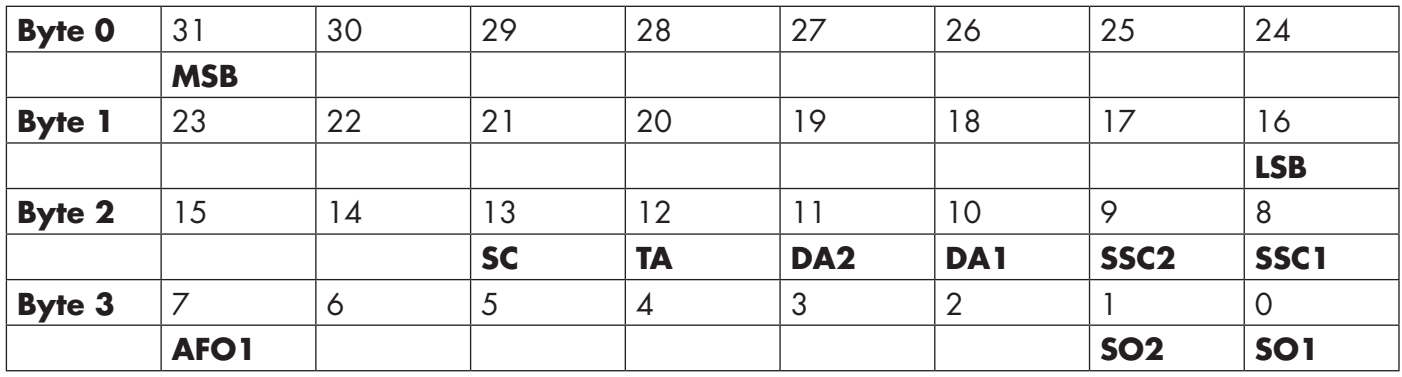

4 byte

Valore analogico 16 … 31 (16 bit)

#### <span id="page-8-0"></span>**2.4. Parametri di uscita <sup>I</sup>**

Si possono selezionare sette funzioni di rilevamento e 5 funzioni applicative. Questi valori possono essere regolati indipendentemente e utilizzati come fonte per l'uscita di commutazione 1 o 2. In aggiunta a questi è possibile selezionare un ingresso esterno per SO2. Dopo aver selezionato una di queste fonti, è possibile configurare l'uscita del sensore con un SCTL55 o un master IO-Link seguendo i sette passaggi mostrati nella seguente impostazione dell'uscita di commutazione. Una volta che il sensore sia stato scollegato dal master, passerà alla modalità SIO mantenendo l'ultima impostazione di configurazione.

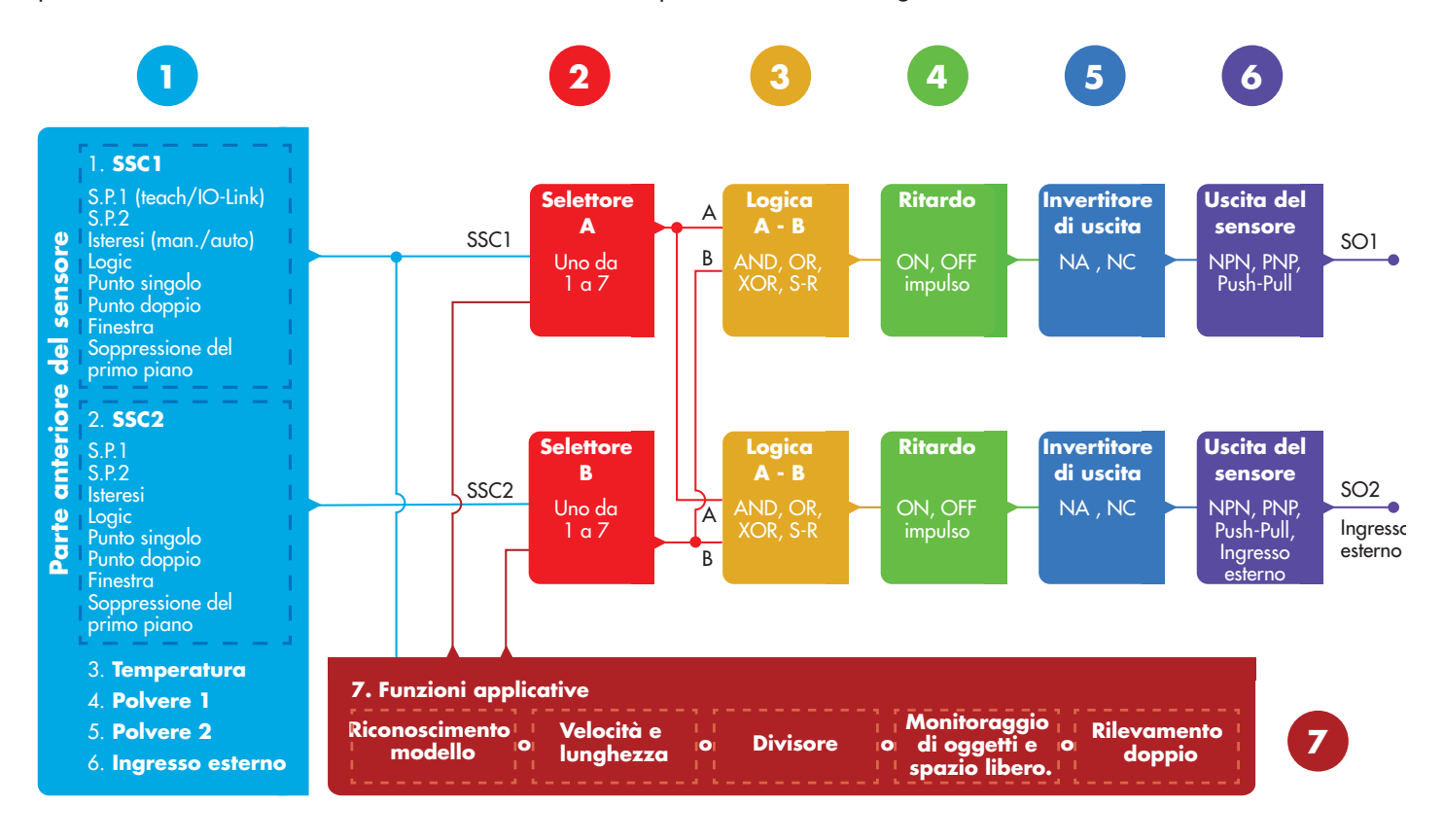

# **1**

#### **2.4.1. Parte anteriore del sensore**

Il sensore di soppressione dello sfondo / del primo piano emette luce laser rossa verso un bersaglio e misura la posizione della luce riflessa dal bersaglio. Se il valore di posizione misurato è uguale o inferiore a una posizione predefinita del bersaglio, il sensore cambia lo stato dell'uscita. La distanza di rilevamento misurata è quasi indipendente dal colore del bersaglio.

#### *2.4.1.1. Canale del segnale di commutazione (SSC, Switching Signal Channel)*

Per il rilevamento di presenza (o assenza di presenza) di un oggetto davanti alla parte anteriore del sensore sono disponibili le seguenti impostazioni: SSC1 o SSC2. I setpoint possono essere impostati sugli intervalli seguenti:

- LD30CPBR10: 20 … 125 mm\*
- LD30CPBR30: 20 … 325 mm\*
- LD30CPBR60: 20 … 625 mm\*

\* Si sconsiglia di utilizzare impostazioni superiori al valore massimo di 100, 300 e 600 mm a seconda del tipo di sensore. Tuttavia, in condizioni ottimali (ambiente luminoso, rumore EMC ecc.) la distanza può essere impostata su un valore superiore.

#### <span id="page-9-0"></span>*2.4.1.2. Modalità del punto di commutazione:*

Ogni canale SSC può essere impostato per funzionare in 3 modalità o essere disabilitato. L'impostazione della modalità del punto di commutazione può essere utilizzata per creare un comportamento di uscita più avanzato. Le seguenti modalità del punto di commutazione possono essere selezionate per il comportamento di commutazione di SSC1 e SSC2.

#### **Disabilitato**

SSC1 e SSC2 possono essere disabilitati individualmente.

#### **Modalità a punto singolo**

L'informazione di commutazione cambia in presenza di distanze crescenti o decrescenti quando la distanza supera la soglia definita nel setpoint SP1 (tenendo conto delle impostazioni di isteresi memorizzate nel sensore).

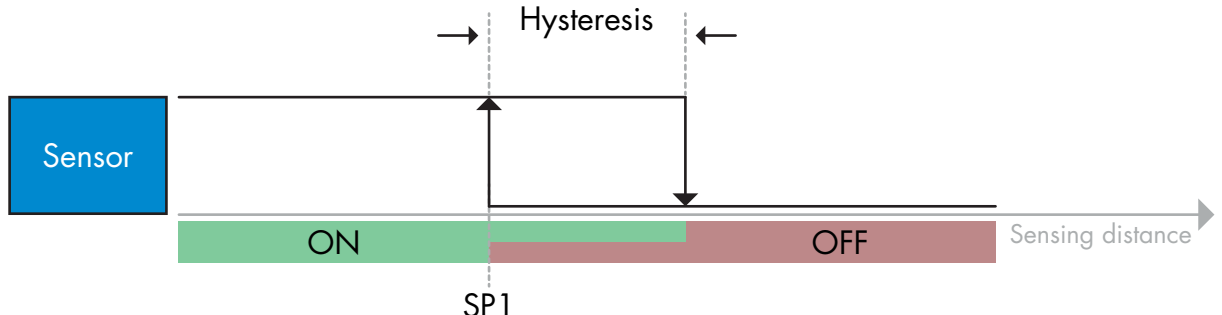

*Esempio di rilevamento di presenza – con logica non invertita*

#### **Modalità a punto doppio**

L'informazione di commutazione cambia quando la distanza misurata supera la soglia definita nel setpoint SP1. Questo cambiamento si verifica solo con la diminuzione della distanza misurata.

L'informazione di commutazione cambia anche quando la distanza misurata supera la soglia definita nel setpoint SP2. Questo cambiamento si verifica solo con l'incremento della distanza misurata.

In questo caso le impostazioni di isteresi memorizzate nel sensore non vengono applicate. L'isteresi risulta dalla differenza tra SP1 e SP2.

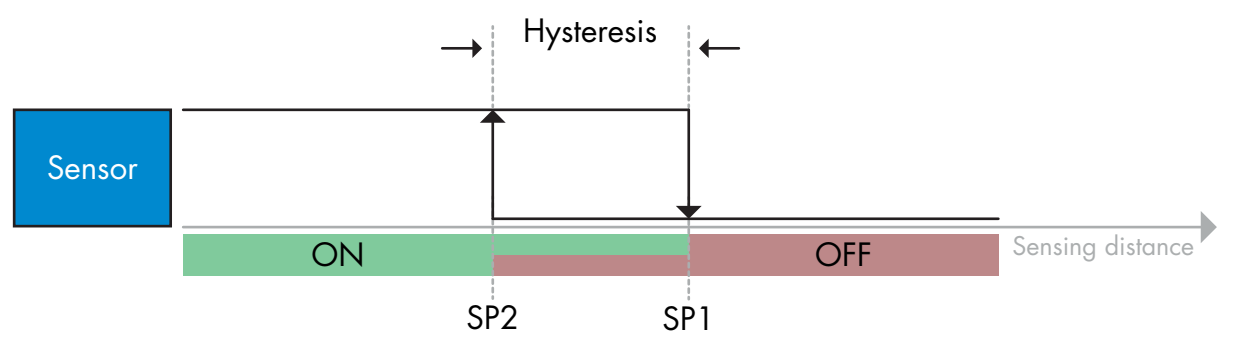

*Esempio di rilevamento di presenza – con logica non invertita*

#### **Modalità finestra**

L'informazione di commutazione cambia in presenza di distanze misurate crescenti o decrescenti quando la distanza misurata supera le soglie definite nel setpoint SP1 e nel setpoint SP2 (tenendo conto delle impostazioni di isteresi memorizzate nel sensore).

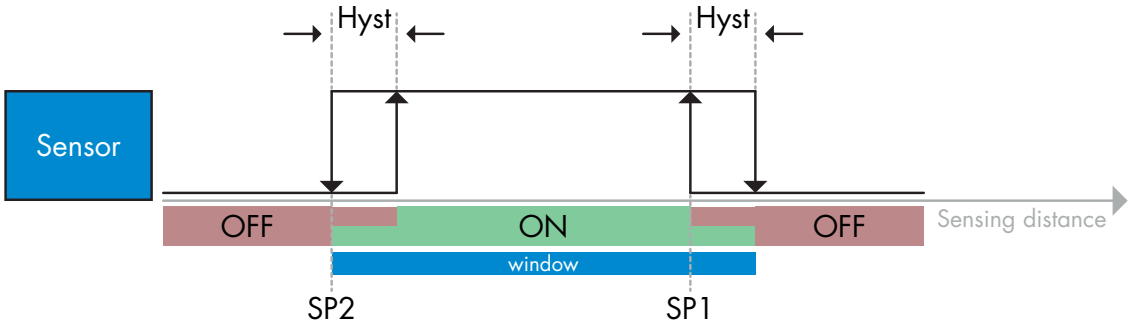

*Esempio di rilevamento di presenza – con logica non invertita*

#### **Modalità di soppressione del primo piano**

Nella modalità di soppressione del primo piano, il sensore è impostato per rilevare uno sfondo a una distanza predefinita. Se lo sfondo non viene più rilevato in questa distanza predefinita, ad esempio perché la luce riflessa dallo sfondo è bloccata da un oggetto, il sensore cambia lo stato dell'uscita.

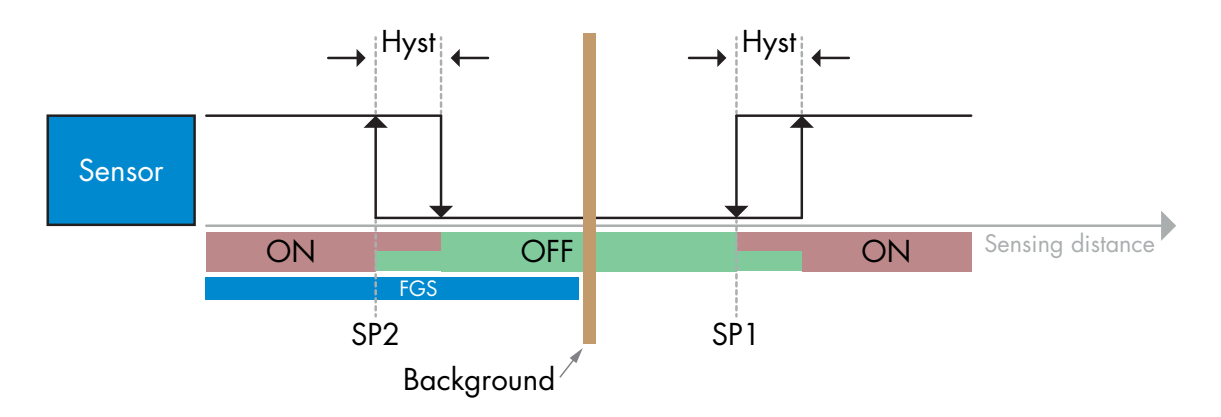

*Esempio di rilevamento di presenza – con logica non invertita*

#### <span id="page-11-0"></span>*2.4.1.3. Impostazioni dell'isteresi*

L'isteresi può essere impostata sulla modalità manuale, automatica standard o automatica fine per SSC1 e solo manuale per SSC2. L'isteresi è impostata in mm per SP1 e SP2.

*Nota:* quando è selezionato il pulsante Teach, l'isteresi predefinita è Automatica fine.

#### **Isteresi manuale:**

Quando si seleziona l'isteresi manuale, l'isteresi può essere impostata su

- LD30CPBR10: 1,0 … 125,0 mm
- LD30CPBR30: 1,0 … 325,0 mm
- LD30CPBR60: 1,0 … 625,0 mm

Per applicazioni che richiedono un'isteresi diversa da quella automatica, l'isteresi può essere configurata manualmente. Questa caratteristica rende il sensore più versatile.

*Nota:* è necessario prestare particolare attenzione all'applicazione quando si sceglie un'isteresi inferiore all'isteresi automatica.

#### **Isteresi automatica standard:**

L'isteresi automatica standard garantisce un funzionamento stabile per la maggior parte delle applicazioni. L'isteresi è calcolata con riferimento a SP1/SP2, e i valori reali possono essere letti tramite il parametro "Isteresi automatica SSC1", che corrisponde tipicamente a

- LD30CPBR10: 7 mm
- LD30CPBR30: 20 mm
- LD30CPBR60: 40 mm

#### **Isteresi automatica fine:**

L'isteresi automatica fine imposta l'isteresi minima ottimizzata per il rilevamento vicino a uno sfondo.

L'isteresi è calcolata con riferimento a SP1/SP2, e i valori reali possono essere letti tramite il parametro "Isteresi automatica SSC1", che corrisponde tipicamente a

- LD30CPBR10: 7 mm
- LD30CPBR30: 20 mm
- LD30CPBR60: 40 mm

#### *2.4.1.4. Soppressione del primo piano, Soppressione dello sfondo e Modalità di rilevamento doppio*

#### **Soppressione dello sfondo:**

Un sensore di soppressione dello sfondo (BGS) impedisce che un oggetto che si trova oltre la distanza impostata venga rilevato. Gli oggetti che rientrano nella distanza impostata vengono rilevati alla loro posizione e con l'intensità del segnale della luce ricevuta.

Le capacità di rilevamento del sensore sono quasi indipendenti dal colore dell'oggetto in quanto esso utilizza la posizione della luce riflessa per il rilevamento. Gli oggetti completamente neri o gli oggetti lucidi che riflettono la luce laser lontano dal sensore non vengono rilevati.

Un sensore BGS non ha bisogno di uno sfondo fisico per funzionare.

#### **Soppressione del primo piano:**

Un sensore di soppressione del primo piano (FGS) necessita di uno sfondo come bersaglio di riferimento. Se il sensore non riconosce lo sfondo, deve essere presente un oggetto che effettui una delle seguenti azioni:

- Rimanda la luce laser al sensore, ma la distanza rilevata è inferiore alla distanza per lo sfondo.
- Assorbe la luce laser in modo che la luce non venga riflessa verso il sensore, ad esempio in caso di oggetti completamente neri.
- Devia la luce laser in modo che il sensore non riceva alcuna luce, ad esempio in caso di oggetti altamente riflettenti.

Se la luce riflessa dagli oggetti altamente riflettenti viene rilevata brevemente a causa dei movimenti degli oggetti, si può aggiungere un timer ON per mantenere l'uscita costante.

Per funzionare, un sensore FGS necessita di uno sfondo fisico.

#### <span id="page-12-0"></span>**Rilevamento doppio: <sup>I</sup>**

La funzione di rilevamento doppio (Dual Detection, abbreviato in DD) si basa sulla funzione di soppressione del primo piano combinata con un sensore a riflessione diffusa. Come nei sensori con soppressione dello sfondo, richiede come bersaglio di riferimento uno sfondo dove sia la distanza dallo sfondo che l'intensità della luce riflessa definiscono le condizioni previste per lo sfondo. Se il sensore non riconosce lo sfondo, deve essere presente un oggetto che soddisfi una delle seguenti condizioni::

- Cambia la posizione della luce ricevuta dallo sfondo, da oggetti neri o brillanti
- Cambia l'intensità della luce riflessa dallo sfondo, ad es. da bottiglie di PET trasparenti
- Cambia una combinazione di posizione e intensità.

#### *2.4.1.5. Allarme polvere 1 e Allarme polvere 2*

Il guadagno in eccesso minimo è utilizzato per i livelli di allarme polvere ed è impostato come un valore comune sia per SSC1 che per SSC2. L'allarme polvere si attiva dopo un tempo prestabilito se il valore di Guadagno in eccesso misurato è inferiore al Guadagno in eccesso minimo.

Vedere 2.5.10, "Guadagno in eccesso".

#### *2.4.1.6. Allarme di temperatura (TA)*

Il sensore controlla costantemente la temperatura interna. Impostando l'allarme di temperatura, si può ricevere un allarme dal sensore se vengono superate le soglie di temperatura. Vedere 2.5.5.

Si possono specificare due impostazioni di allarme di temperatura indipendenti:

Uno per l'allarme di temperatura massima e uno per l'allarme di temperatura minima.

È possibile leggere la temperatura del sensore tramite i dati aciclici dei parametri IO-Link.

#### *NOTA!*

La temperatura misurata dal sensore sarà sempre superiore alla temperatura ambiente a causa del riscaldamento interno.

La differenza tra temperatura ambiente e temperatura interna è influenzata dal modo in cui il sensore viene installato nell'applicazione.

#### *2.4.1.7. Ingresso esterno*

L'uscita 2 (SO2) si può configurare come un ingresso esterno che consente l'ingresso di segnali esterni nel sensore e che potrà provenire da un secondo sensore o da un PLC o direttamente dall'uscita della macchina.

# **2**

#### **2.4.2. Selettore di ingresso**

Questo blocco funzioni consente all'utilizzatore di selezionare uno qualsiasi dei segnali dalla "parte anteriore del sensore" per il canale A o B.

Canale A e B: si può selezionare tra SSC1, SSC2, Allarme polvere 1, Allarme polvere 2, Allarme goccia d'acqua 1, Allarme goccia d'acqua 2, Allarme di temperatura e Ingresso esterno.

### **2.4.3. Blocco funzioni logiche**

Nel blocco funzioni logiche ai segnali selezionati dal selettore di ingresso può essere aggiunta direttamente una funzione logica senza utilizzare un PLC, rendendo quindi possibili delle decisioni decentrate. Le funzioni logiche disponibili sono: AND, OR, XOR, SR-FF.

#### Funzione AND

<span id="page-13-0"></span>**I**

**3**

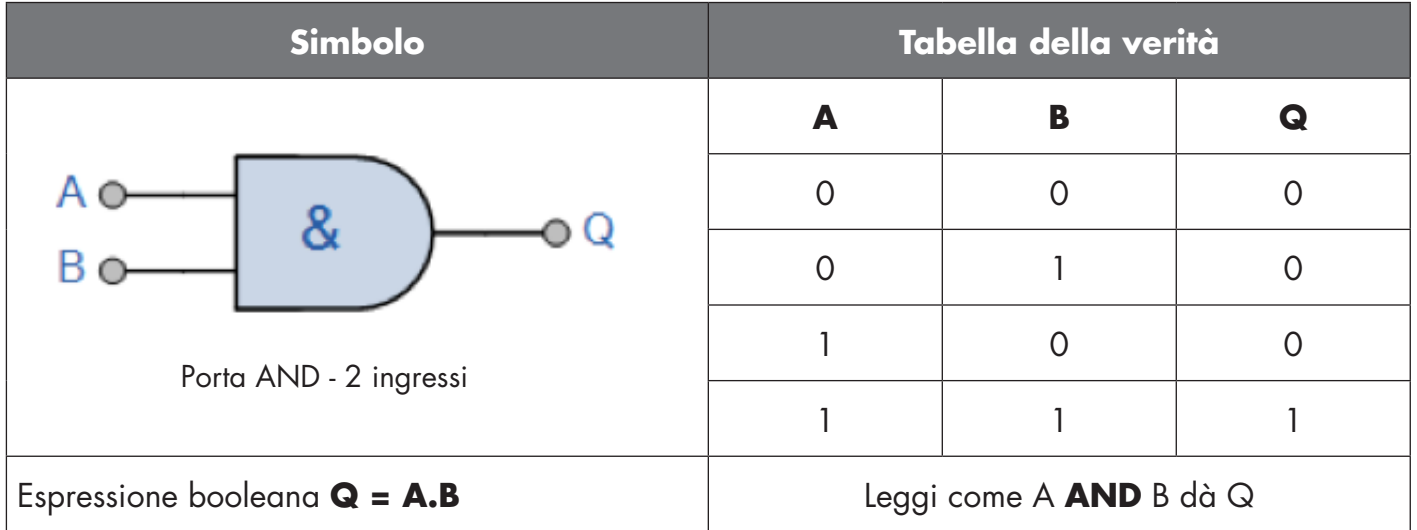

#### Funzione OR

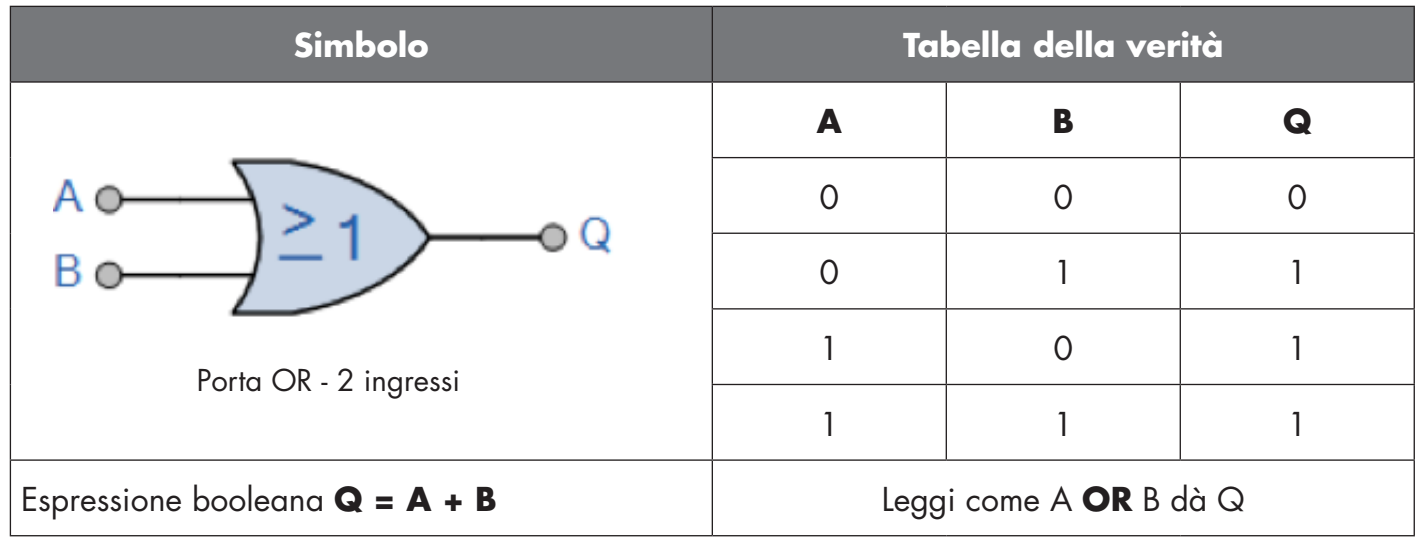

#### Funzione XOR

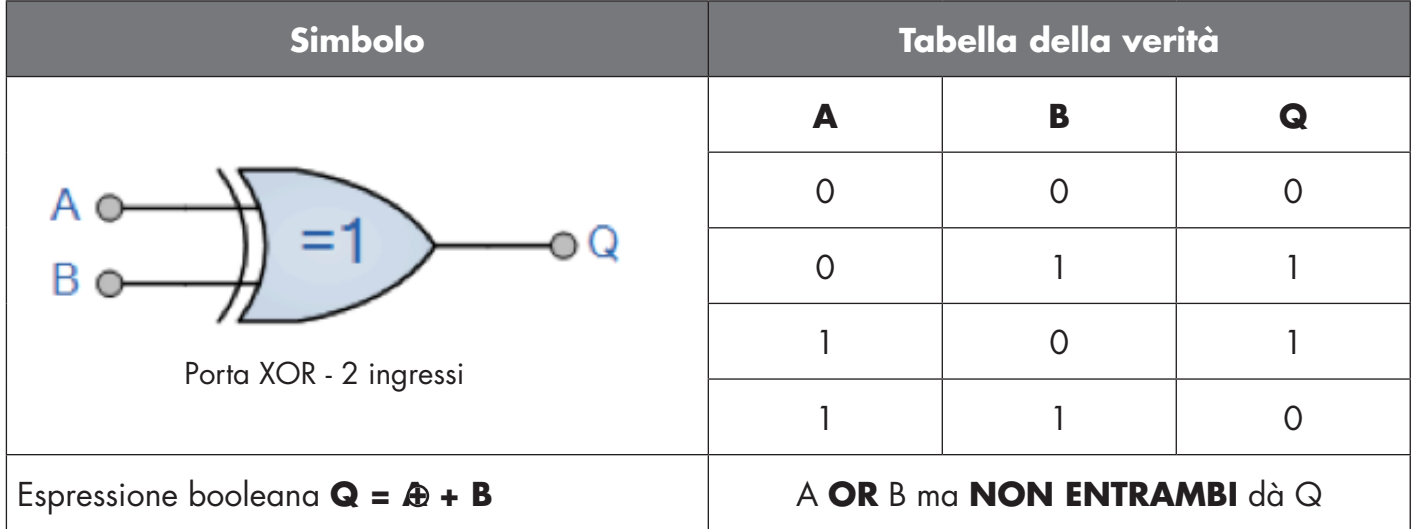

#### Funzione "Gated SR-FF"

La funzione è progettata, ad esempio, come segnale di avvio o di arresto per un nastro trasportatore dipendente dallo stato di riempimento del trasportatore di alimentazione o di ricezione adiacente utilizzando solo due sensori interconnessi.

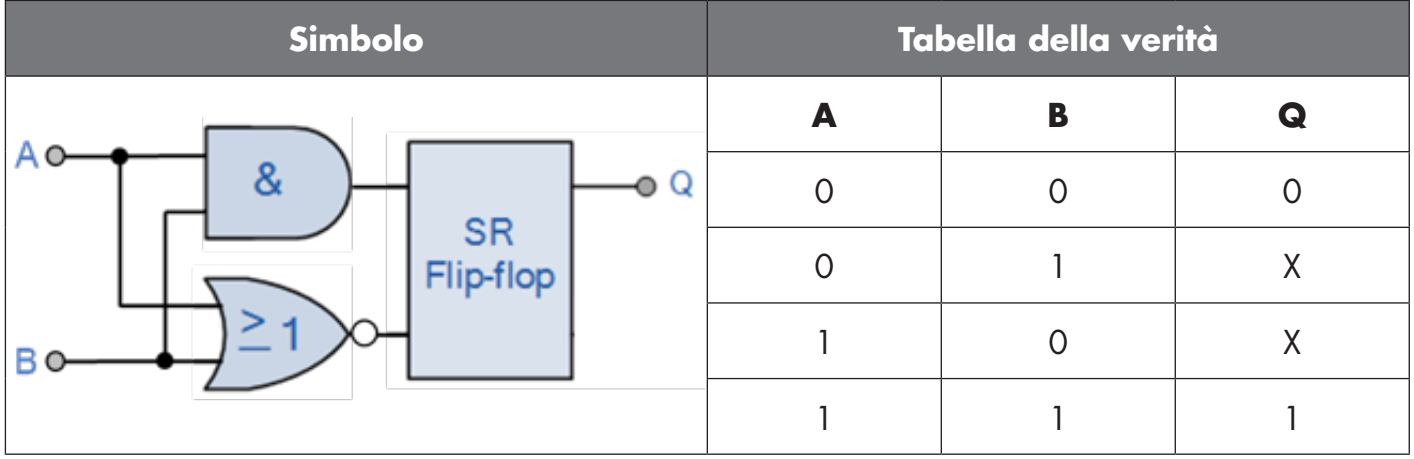

X – nessuna modifica all'uscita.

<span id="page-15-0"></span>**4**

#### **2.4.4. Timer (impostabile singolarmente per Out1 e Out2)**

Il Timer consente all'utente di introdurre diverse funzioni temporizzate modificando i 3 parametri del timer:

- Modalità del timer
- Scala del timer
- Valore del timer

#### *2.4.4.1. Modalità del timer*

Seleziona quale tipo di funzione temporizzata viene introdotto sull'uscita di commutazione. È disponibile una qualsiasi delle seguenti possibilità:

#### *2.4.4.1.1. Disabilitato*

Questa opzione disabilita la funzione del timer indipendentemente dall'impostazione della scala del timer e del ritardo del timer.

#### *2.4.4.1.2. Ritardo all'attivazione (T-on)*

L'attivazione dell'uscita di commutazione viene generata dopo l'effettivo azionamento del sensore, come mostrato nella figura seguente.

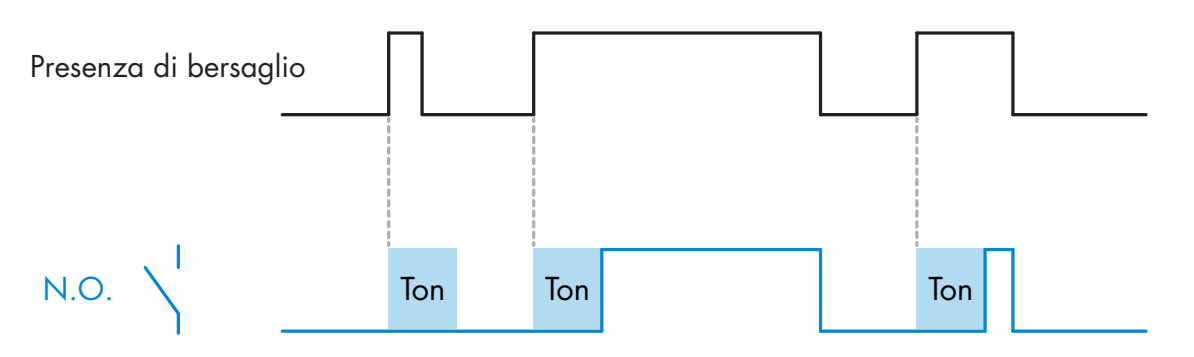

*Esempio con uscita normalmente aperta*

#### *2.4.4.1.3. Ritardo alla disattivazione (T-off)*

La disattivazione dell'uscita di commutazione è ritardata rispetto al tempo di rimozione del bersaglio nella parte anteriore del sensore, come mostrato nella figura seguente.

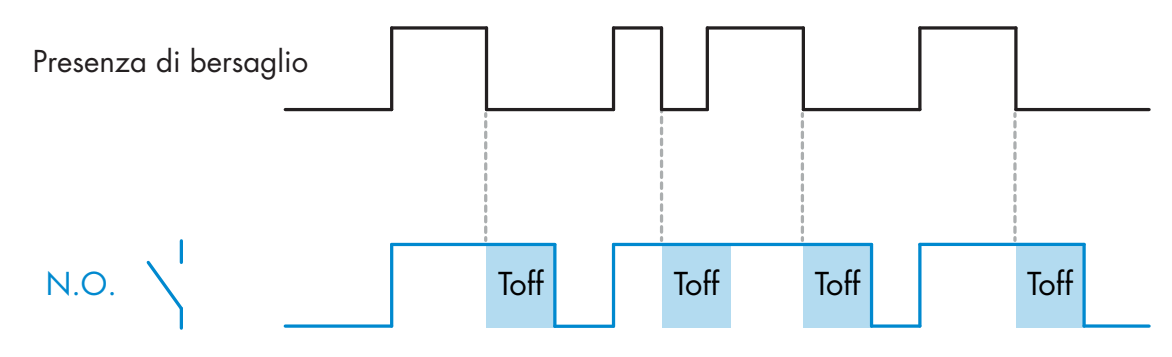

*Esempio con uscita normalmente aperta*

#### <span id="page-16-0"></span>*2.4.4.1.4. Ritardo all'attivazione e alla disattivazione (T-on e T-off)*

Se selezionati, i ritardi T-on e T-off vengono applicati alla generazione dell'uscita di commutazione.

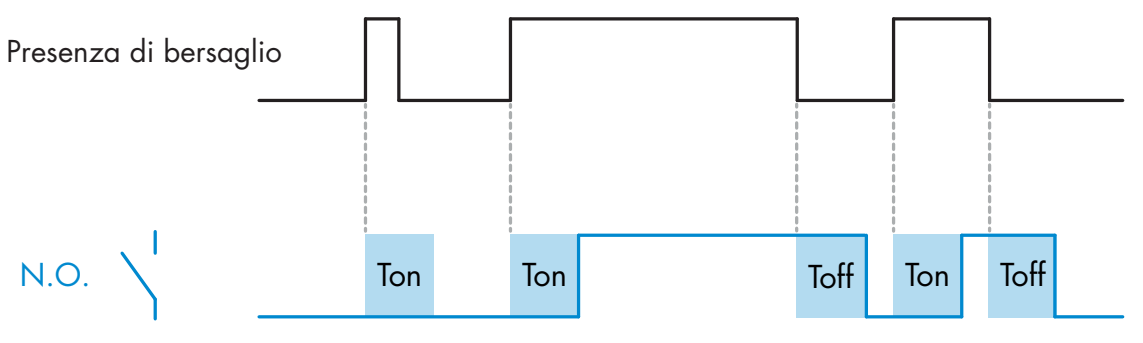

*Esempio con uscita normalmente aperta*

#### *2.4.4.1.5. One shot bordo di entrata*

Ogni volta che viene rilevato un bersaglio davanti al sensore, l'uscita di commutazione genera un impulso di lunghezza costante sul bordo di entrata del rilevamento. Questa funzione non è retriggerabile. Vedere la figura seguente.

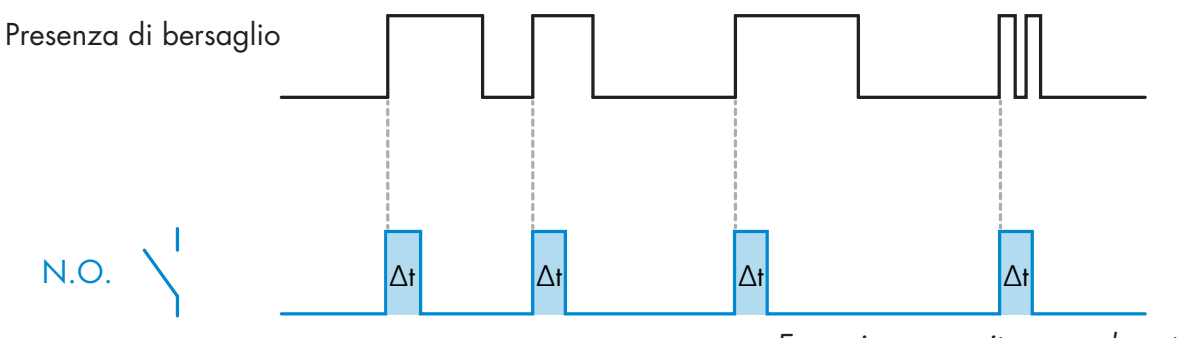

*Esempio con uscita normalmente aperta*

#### *2.4.4.1.6. One shot bordo di uscita*

Simile come funzione alla modalità one shot bordo di entrata, ma in questa modalità l'uscita di commutazione viene modificata sul bordo di uscita dell'attivazione, come mostrato nella figura seguente. Questa funzione non è retriggerabile.

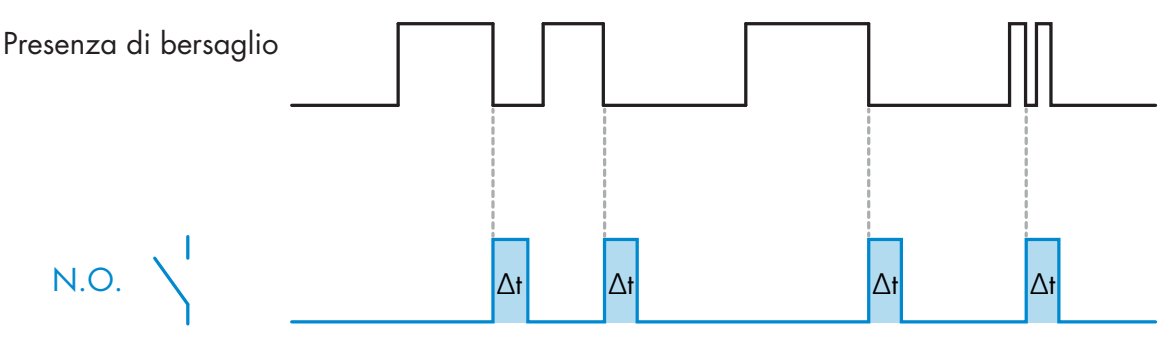

*Esempio con uscita normalmente aperta*

#### *2.4.4.2. Scala del timer*

Questo parametro definisce se il ritardo specificato nel ritardo del timer deve essere espresso in millisecondi, secondi o minuti.

#### <span id="page-17-0"></span>*2.4.4.3. Valore del timer*

Questo parametro definisce la durata effettiva del ritardo. Il ritardo può essere impostato su qualsiasi valore intero compreso tra 1 e 32.767.

# **5**

#### **2.4.5. Invertitore di uscita**

Questa funzione consente all'utilizzatore di invertire il funzionamento dell'uscita di commutazione tra Normalmente aperto e Normalmente chiuso.

#### **FUNZIONE RACCOMANDATA**

La funzione raccomandata si trova nei parametri sotto 64 (0x40) sottoindice 8 (0x08) per SO1 e 65 (0x41) sottoindice 8 (0x08) per SO2 e non ha alcuna influenza negativa sulle funzioni logiche o sulle funzioni timer del sensore in quanto viene aggiunta dopo tali funzioni.

#### **ATTENZIONE!**

Si sconsiglia l'uso della funzione logica di commutazione sotto 61 (0x3D) sottoindice 1 (0x01) per SSC1 e 63 (0x3F) sottoindice 1 (0x01) per SSC2 in quanto ha un'influenza negativa sulle funzioni logiche o temporizzate. Così ad esempio l'uso di questa funzione trasformerà un ritardo di attivazione in un ritardo di disattivazione se viene aggiunta per SSC1 e SSC2. Essa è rilevante solo per SO1 e SO2.

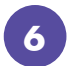

#### **2.4.6. Modalità stadio di uscita**

In questo blocco funzioni l'utilizzatore può selezionare se le uscite di commutazione devono funzionare come:

- SO1: Disabilitato, configurazione NPN, PNP o Push-Pull.
- SO2: Disabilitato, NPN, PNP, Push-Pull, ingresso esterno (attivo alto/Pull-down), ingresso esterno (attivo basso/Pull-up) o ingresso Teach esterno (attivo alto).

<span id="page-18-0"></span>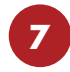

#### **2.4.7. Funzioni applicative**

Possono essere selezionate 5 funzioni applicative specifiche solo tramite IO-Link.

- Rilevamento doppio:
- Velocità e lunghezza.
- Riconoscimento pattern.
- Divisore.
- Monitoraggio di oggetti e spazio libero.

Per impostazione di fabbrica, tutte le funzioni applicative sono disabilitate.

#### *2.4.7.1. Rilevamento doppio:*

Un sensore a rilevamento doppio funziona come un sensore con soppressione del primo piano combinato con un sensore a riflessione diffusa. Questo principio di rilevamento interpreta sia il cambiamento di posizione che l'intensità luminosa della luce ricevuta.

Durante l'apprendimento dello sfondo, una finestra di rilevamento relativa sia alla posizione che all'intensità luminosa viene impostata sul +/-75% della posizione e sul +/-75% dell'intensità luminosa ricevuta.

- Se l'intensità della luce ricevuta rientra nei contorni della casella verde (vedere sotto) viene considerata come segnale di sfondo di riferimento.
- Se l'intensità della luce ricevuta non rientra nei contorni della casella verde viene considerata un oggetto

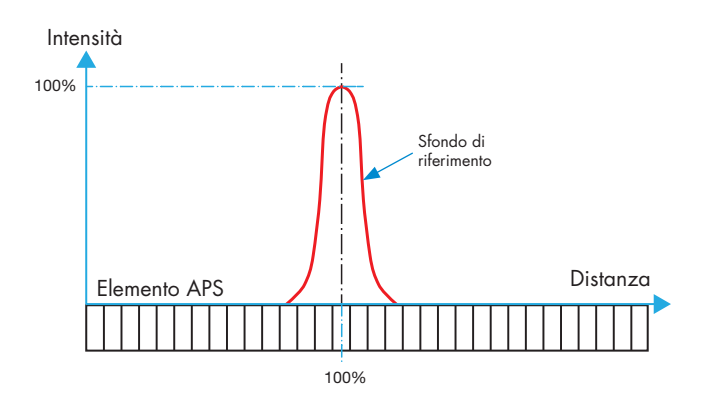

#### **Sfondo Rilevamento doppio**

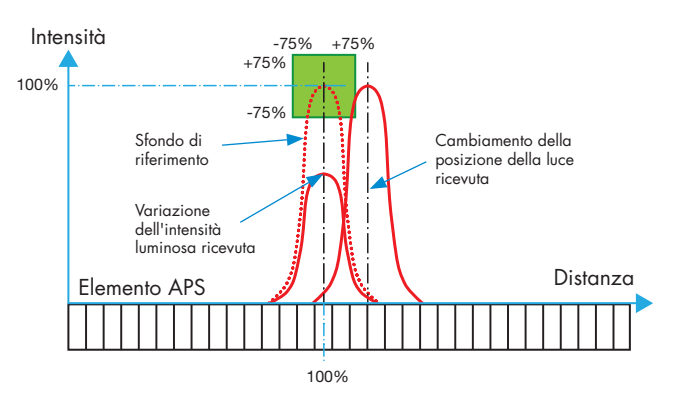

#### <span id="page-19-0"></span>*2.4.7.2. Velocità e lunghezza*

Questa funzione è progettata per monitorare la lunghezza di un oggetto e la velocità di un nastro trasportatore per mezzo di due soli sensori interconnessi. I valori reali della lunghezza in [mm] e della velocità in [mm/s] sono direttamente disponibili sul master IO-Link.

Come dati di processo è possibile impostare la lunghezza o la velocità.

#### *2.4.7.2.1. Condizioni*

Questa funzione richiede due sensori: un sensore attivazione e un sensore principale.

#### *2.4.7.2.2. Velocità e lunghezza: procedura di impostazione*

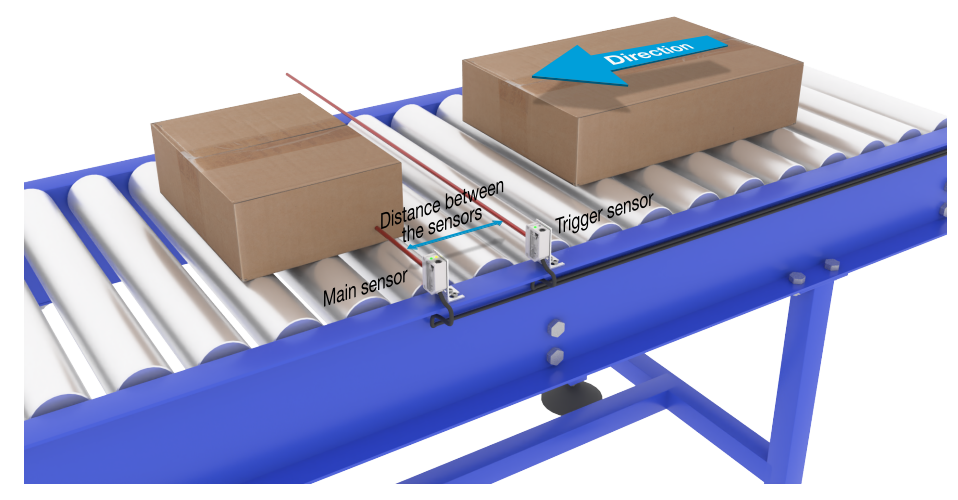

Allineamento del sensore attivazione e sensore principale

#### **Preparazione dei sensori**

- 1) Montare due sensori sul trasportatore con una distanza individuale, ad esempio, di 100 mm
- 2) Collegare i due sensori a un SCTL55 o a un master IO-Link
- 3) Caricare i file IODD nell'SCTL55 o nel master IO-Link
- 4) Attivare l'alimentazione dei sensori
- 5) Ripristinare le impostazioni di fabbrica dei sensori utilizzando l'SCTL55 o il master IO-Link.
- 6) Allineare i due sensori in modo che i fasci di luce siano paralleli tra loro e puntati sul bersaglio.
- 7) Regolare la sensibilità dei sensori in modo da ottenere un rilevamento affidabile dell'oggetto. (Il LED giallo e il LED verde sono accesi, indicando "Stable ON" e la modalità IO-Link)

#### **Impostazioni dei parametri IO-Link (vedere "Opzioni di intervallo dati" nel paragrafo 7.2.6.1.)**

- 8) Sensore attivazione: (L'oggetto passa prima davanti al sensore attivazione)
	- a) Selezionare "Velocità e lunghezza" nell'SCTL55 o nel master IO-Link; menu "Parametro" -> "Funzioni applicative"

<span id="page-20-0"></span>b) Selezionare "Ruolo del sensore" -> "Sensore attivazione" **<sup>I</sup>**

c) L'impostazione dei parametri IO-Link è terminata per il sensore attivazione

- 9) Sensore principale: (calcola la velocità e la lunghezza e rende disponibili i dati tramite IO-Link) a) Resettare il sensore usando "Ripristina impostazioni di fabbrica"(se l'operazione è già stata
	- eseguita al punto 5, questo passaggio può essere saltato).
	- b) Selezionare "Velocità e lunghezza" nell'SCTL55 o nel master IO-Link; menu "Parametro" -> "Funzioni applicative"
	- c) Selezionare "Ruolo del sensore" -> "Sensore principale".
	- d) Immettere la distanza tra i due sensori in [mm] nel menu "Misurazione velocità e lunghezza Sensore principale" -> "Distanza tra i sensori"
	- e) Se necessario, selezionare "Lunghezza oggetto" o "Velocità oggetto" in "Dati di processo" nel menu "Osservazione" sotto "Configurazione dati di processo" -> "Valore analogico"
		- i. La lunghezza dell'oggetto sarà indicata in [mm]
		- ii. La velocità dell'oggetto sarà indicata in [mm/s]

10) Collegare il pin 2 dell'uscita del sensore attivazione al pin 2 dell'ingresso del sensore principale 11) La funzione Velocità e lunghezza è ora pronta per l'uso.

*NB!* Durante la misurazione, eventuali variazioni nella velocità del trasportatore possono influire sul risultato.

#### *2.4.7.3. Riconoscimento pattern*

La funzione di riconoscimento pattern permette di verificare se un pezzo fabbricato, ad esempio, ha tutti i fori o i perni previsti e se i pezzi vengono realizzati secondo le specifiche. Il pattern di una parte può essere registrato nel sensore e le parti seguenti possono essere confrontate con il modello pre-registrato.

Se i pattern corrispondono, il sensore risponderà con un segnale o un comando positivo in funzionamento autonomo o tramite un master IO-Link. Il pattern può contenere al massimo 20 bordi, ad esempio 10 fori o 10 perni. Se devono essere rilevati più pattern, si possono collegare diversi sensori principali a un singolo sensore attivazione.

#### *2.4.7.3.1. Condizioni*

Questa funzione richiede due sensori: un sensore attivazione e un sensore principale. Tuttavia, se occorre rilevare più pattern simultaneamente, si possono collegare diversi sensori principali al sensore attivazione.

#### *2.4.7.3.2. Riconoscimento pattern: procedura di impostazione*

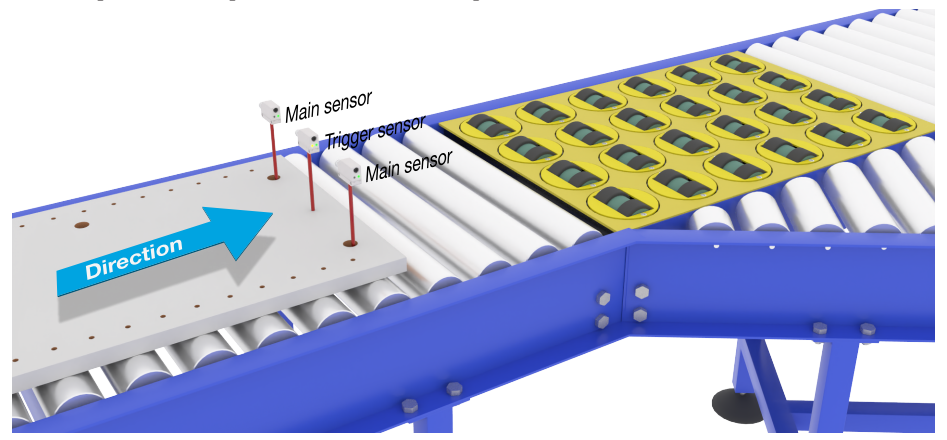

Allineamento del sensore attivazione e sensore principale

#### **Preparazione dei sensori**

- 1) Montare in linea due sensori sul trasportatore in modo che l'oggetto raggiunga i due sensori allo stesso tempo.
- 2) Collegare i due sensori a un SCTL55 o a un master IO-Link
- 3) Caricare i file IODD nell'SCTL55 o nel master IO-Link
- 4) Attivare l'alimentazione dei sensori
- 5) Ripristinare le impostazioni di fabbrica dei sensori utilizzando l'SCTL55 o il master IO-Link.
- 6) Allineare i due sensori in modo che i fasci di luce rilevino contemporaneamente il bordo del bersaglio.
- 7) Il sensore attivazione deve essere montato in una posizione in cui rileverà continuamente l'oggetto senza fori o perni.
- 8) Il sensore principale deve essere montato in modo da rilevare i perni o i fori che contengono il pattern da esaminare
- 9) Regolare la sensibilità dei sensori per ottenere un rilevamento affidabile del bersaglio. (Il LED giallo e il LED verde sono accesi, indicando "Stable ON" e la modalità IO-Link)

#### **Impostazioni dei parametri IO-Link (vedere "Opzioni di intervallo dati" nel paragrafo 7.2.6.2.)**

- 10) Sensore attivazione:
	- a) Selezionare "Riconoscimento pattern" nell'SCTL55 o nel master IO-Link; menu "Parametro" -> "Funzioni applicative"
	- b) Selezionare "Ruolo del sensore" -> "Sensore attivazione"
	- c) L'impostazione dei parametri IO-Link è terminata per il sensore attivazione
- 11) Sensore principale:
	- a) Selezionare "Riconoscimento pattern" nell'SCTL55 o nel master IO-Link; menu "Parametro" -> "Funzioni applicative"
	- b) Selezionare "Ruolo del sensore" -> "Sensore principale"
	- c) Immettere il valore di Timeout utilizzato per il tempo massimo di valutazione compreso nell'intervallo 1…60 sec. nel menu "Impostazione del riconoscimento pattern" -> "Timeout" (il valore predefinito è 60 sec.)
	- d) Immettere la tolleranza del pattern in ‰ (parti per mille), compresa tra 1 e 200‰ nel menu "Impostazione del riconoscimento pattern" -> "Tolleranza". Il valore predefinito è 50‰
- 12) Collegare il pin 2 dell'uscita del sensore attivazione al pin 2 dell'ingresso del sensore principale.

#### **Apprendimento del pattern**

- 13) Attivare il comando "Apprendimento pattern" per iniziare l'apprendimento del pattern
- 14) Spostare il bersaglio a velocità costante passando completamente davanti ai due sensori *NB!* Durante la misurazione, eventuali variazioni nella velocità del trasportatore possono influire sul risultato.
- 15) Il sensore risponde con:
	- a) "Salvato" in "Risultato del riconoscimento pattern" -> "Pattern di riferimento"
	- b) "Ad es. 12" in "Risultato del riconoscimento pattern" -> "N. di bordi pattern di riferimento" (conta sia il bordo di entrata che quello di uscita dei bersagli di misurazione).
	- c) Per ogni bordo viene salvato il valore in ms dal bordo di entrata del bersaglio completo della misurazione. Tale valore è riportato nel menu Osservazione.

 Quando vengono confrontati con il pattern di riferimento, i bordi sono normalizzati come valore percentuale del bersaglio di misurazione completo.

Questo assicura che il pattern possa essere riconosciuto a varie velocità costanti.

- 16) Il pattern può essere salvato come progetto nell'SCTL55 o nel master IO-Link e successivamente rinviato al sensore per utilizzare questo specifico pattern salvato come pattern di riferimento.
- 17) La funzione Riconoscimento pattern è ora pronta per l'uso.
- 18) Spostare nuovamente il bersaglio a velocità costante passando completamente davanti ai due sensori
- 19) Il sensore risponde con il testo
	- a) "Ad es. 12" in "Risultato del riconoscimento pattern" -> "Numero di bordi ultimo pattern"
- 20) "Pattern identici" in "Risultato del riconoscimento pattern" -> "Stato del riconoscimento pattern"

#### **Funzionamento autonomo in modalità SIO**

- 21) Scollegare il sensore dall'SCTL55 o dal master IO-Link e collegare il pin 4 ad es. alla torretta luminosa o al nastro trasportatore di smistamento
- 22) Quando viene rilevato un pattern valido, l'uscita Pin 4 risponde con un impulso di 1 secondo.

#### **Pattern multipli**

Si possono rilevare più pattern simultaneamente sullo stesso bersaglio usando solo un sensore attivazione e più sensori principali, ogni sensore principale risponde a un pattern specifico.

#### <span id="page-22-0"></span>*2.4.7.4. Funzione divisore* **<sup>I</sup>**

Questa funzione permette ad es. all'utilizzatore di impostare un numero di conteggi da eseguire prima di cambiare l'uscita. Per impostazione predefinita, questo valore è impostato su 1 e ogni attivazione provoca il cambiamento dell'uscita. Quando il valore è impostato su un valore più alto, ad esempio 10, allora il sensore effettuerà un'uscita ogni 10° rilevamento. Il sensore effettuerà il conteggio sul bordo di uscita dell'oggetto. Nell'esempio di applicazione seguente, il sensore cambia lo stato dell'uscita dopo che sono stati rilevati 8 prodotti. L'uscita del sensore indicherà una "scatola piena" e verrà spostata una nuova scatola davanti al trasportatore principale. Il contatore può essere resettato manualmente tramite l'SO2, preconfigurato come pulsante di reset esterno.

#### *2.4.7.4.1. Condizioni*

Per questa funzione viene utilizzato un solo sensore.

#### *2.4.7.4.2. Funzione divisore – Procedura di impostazione*

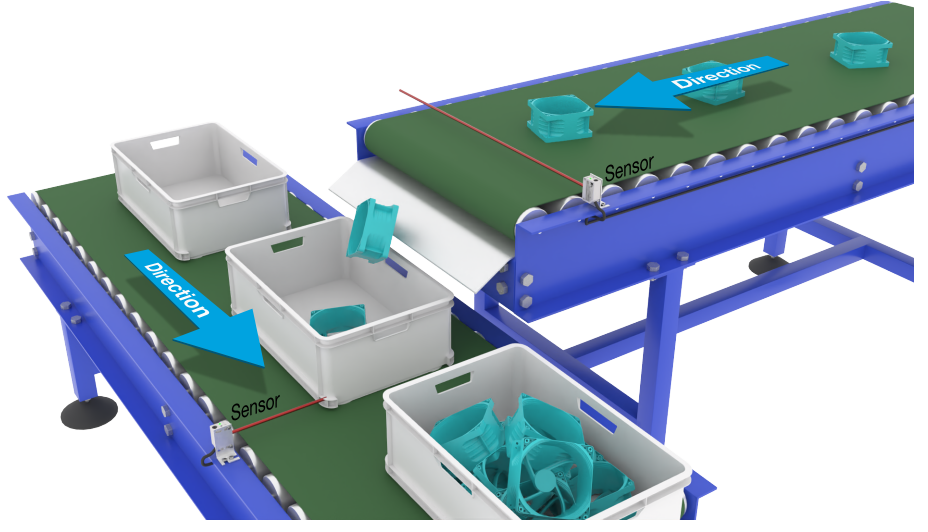

Allineamento del sensore

#### **Preparazione dei sensori**

- 1) Montare i sensori sul trasportatore in una posizione in cui il bordo di uscita del bersaglio venga rilevato poco prima che cada nella scatola.
- 2) Collegare il sensore a un SCTL55 o a un master IO-Link.
- 3) Caricare il file IODD nell'SCTL55 o nel master IO-Link.
- 4) Accendere l'alimentazione del sensore.
- 5) Ripristinare le impostazioni di fabbrica del sensore mediante l'SCTL55 o il master IO-Link.
- 6) Allineare il sensore in modo che il fascio di luce rilevi il bersaglio.
- 7) Regolare la sensibilità del sensore in modo da ottenere un rilevamento affidabile del bersaglio. (Il LED giallo e il LED verde sono accesi, indicando "Stable ON" e la modalità IO-Link)

#### **Impostazioni dei parametri IO-Link (vedere "Opzioni di intervallo dati" nel paragrafo 7.2.6.3.)**

- 8) Selezionare "Divisore" nell'SCTL55 o nel master IO-Link; menu "Parametro" -> "Funzioni applicative".
- 9) Immettere il valore di contatore nel menu "Impostazione del divisore e del contatore" -> "Limite del contatore" tra 1 e 65.535 (il valore predefinito è 1).
- 10) Se è necessario un valore preimpostato, questo può essere definito nel menu "Divisore e contatore" -> "Valore preimpostato contatore" nell'intervallo compreso tra 0 e 65.535 (il valore predefinito è 0).

#### <span id="page-23-0"></span>*2.4.7.5. Monitoraggio di oggetti e spazio libero*

Questa funzione è progettata per controllare che la lunghezza di un oggetto e lo spazio libero tra l'oggetto e quello seguente su un nastro trasportatore rientrino in determinati limiti. Il sensore autonomo emette un segnale se le dimensioni dell'oggetto sono troppo piccole, se gli oggetti si sovrappongono o se lo spazio libero tra due oggetti è insufficiente per i processi successivi.

#### *2.4.7.5.1. Condizioni*

Per questa funzione viene utilizzato un solo sensore.

#### *2.4.7.5.2. Monitoraggio di oggetti e spazio libero - Procedura di impostazione*

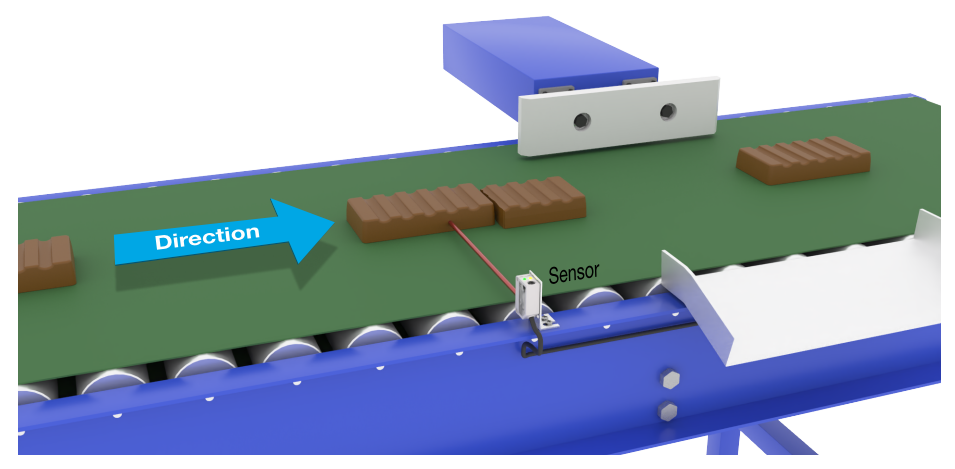

Allineamento del sensore

#### **Preparazione dei sensori**

- 1) Montare il sensore sul trasportatore nella posizione richiesta.
- 2) Collegare il sensore a un SCTL55 o a un master IO-Link.
- 3) Caricare il file IODD nell'SCTL55 o nel master IO-Link.
- 4) Accendere l'alimentazione del sensore.
- 5) Ripristinare le impostazioni di fabbrica del sensore mediante l'SCTL55 o il master IO-Link.
- 6) Allineare il sensore in modo che il fascio di luce sia puntato verso il bersaglio da rilevare.
- 7) Regolare la sensibilità del sensore in modo da ottenere un rilevamento affidabile del bersaglio. (Il LED giallo e il LED verde sono accesi, indicando "Stable ON" e la modalità IO-Link)

#### **Impostazioni dei parametri IO-Link (vedere "Opzioni di intervallo dati" nel paragrafo 7.2.6.4.)**

- 8) Selezionare "Monitoraggio di oggetti e spazio libero" nell'SCTL55 o nel master IO-Link; menu "Parametro" -> "Funzioni applicative".
- 9) Durata rilevamento oggetto:
	- a) Immettere il tempo minimo di presenza del bersaglio nel menu "Monitoraggio di oggetti e spazio libero" -> "Tempo minimo rilevamento oggetto" specificando un valore compreso tra 10 e 60.000 ms (il valore predefinito è 500), ad esempio 130 ms.

 La Durata rilevamento oggetto può essere letta da "Monitoraggio di oggetti e spazio libero" -> "Durata rilevamento oggetto".

b) Immettere il tempo [2}massimo{3] di presenza del bersaglio nel menu "Monitoraggio di oggetti e spazio libero" -> "Tempo massimo rilevamento oggetto" specificando un valore compreso tra 10 e 60.000 ms (il valore predefinito è 500), ad esempio 150 ms.

 La Durata rilevamento oggetto può essere letta da "Monitoraggio di oggetti e spazio libero" -> "Durata rilevamento oggetto".

- <span id="page-24-0"></span>10) Durata rilevamento spazio libero: **<sup>I</sup>**
	- a) Immettere il tempo minimo di presenza dello spazio libero nel menu "Monitoraggio di oggetti e spazio libero" -> "Tempo minimo rilevamento spazio libero" specificando un valore compreso tra 10 e 60.000 ms (il valore predefinito è 500), ad esempio 110 ms.

 La Durata rilevamento spazio libero può essere letta da "Monitoraggio di oggetti e spazio libero" -> "Durata rilevamento spazio libero".

b) Immettere il tempo massimo di presenza dello spazio libero nel menu "Monitoraggio di oggetti e spazio libero" -> "Tempo massimo rilevamento spazio libero" specificando un valore compreso tra 10 e 60.000 ms (il valore predefinito è 500), ad esempio 130 ms.

La Durata rilevamento spazio libero può essere letta da "Monitoraggio di oggetti e spazio libero"

- -> "Durata rilevamento spazio libero".
- 11) Il sensore è ora pronto all'uso.
- 12) Il parametro di Lunghezza oggetto si alterna tra: Misurazione in corso e Entro i limiti, Tempo troppo lungo o Tempo troppo breve.
- 13) Il parametro di Lunghezza spazio libero si alterna tra: Misurazione in corso e Entro i limiti, Tempo troppo lungo o Tempo troppo breve.

#### **Funzionamento autonomo in modalità SIO**

- 14) Scollegare il sensore dall'SCTL55 o dal master IO-Link.
- 15) L'uscita Pin 4 si attiva se la durata rilevamento oggetto è troppo lunga o troppo breve.
- 16) L'uscita Pin 2 si attiva se la durata rilevamento spazio libero è troppo lunga o troppo breve. *NB!* Se i segnali di entrambe le uscite sono valutati usando una funzione OR logica, l'uscita di questa funzione OR può essere usata come uscita errori comune per Oggetto e per Spazio libero.

#### **2.5. Parametri regolabili specifici del sensore**

Oltre ai parametri direttamente correlati alla configurazione dell'uscita, il sensore ha anche vari parametri interni utili per l'impostazione e la diagnostica.

#### **2.5.1. Selezione della regolazione locale o in remoto**

Si può specificare in che modo impostare la distanza di rilevamento selezionando "Ingresso potenziometro" o "Teach via cavo" utilizzando l'ingresso esterno del sensore. Si può inoltre disabilitare l'ingresso potenziometro selezionando "Regolazione IO-Link" per rendere il sensore a prova di manomissione.

#### **2.5.2. Intervallo di Teach-in**

Valore compreso tra

- LD30CPBR10: 20 ... 125 mm
- LD30CPBR30: 20 ... 325 mm
- LD30CPBR60: 20 ... 625 mm

#### **2.5.3. Configurazione dei dati di processo**

Quando il sensore viene utilizzato in modalità IO-Link, l'utilizzatore ha accesso alla variabile ciclica dei dati di processo.

Per impostazione predefinita, i dati di processo mostrano i seguenti parametri come attivi: valore analogico 16 bit, uscita di commutazione 1 (SO1) e uscita di commutazione 2 (SO2).

I seguenti parametri sono impostati come inattivi: SSC1, SSC2, DA1, DA2, TA, SC, AFO1.

Modificando tuttavia il parametro di configurazione dei dati di processo l'utilizzatore può decidere di abilitare anche lo stato dei parametri inattivi. In questo modo è possibile osservare diverse situazioni del sensore allo stesso tempo.

*NB!* Se sono selezionate funzioni applicative, è possibile selezionare più opzioni per "Valori analogici" nella scheda Osservazione.

#### <span id="page-25-0"></span>**2.5.4. Selezione della misurazione sensore**

sono utilizzati per tutte le preimpostazioni di rilevamento riportate qui sotto e pertanto sono validi sia per SSC1 che per SSC2.

#### **Preimpostazioni del sensore:**

- 0. Impostazione manuale
- 1. Rilevamento fine
- 2. Rilevamento robusto
- 3. Rilevamento rapido

La precisione può essere regolata tramite il parametro "Scala del filtro". Vedere 2.5.11.

#### **Modalità di rilevamento:**

- 0. Modalità rapida
- 1. Modalità precisa

#### *2.5.4.1. Rilevamento fine*

Utilizzato per applicazioni che richiedono rilevamenti vicino a uno sfondo, ad esempio se lo sfondo è un nastro trasportatore e le parti da rilevare si trovano sul nastro.

- 1. Isteresi: impostata automaticamente al minimo.
- 2. Margine di sicurezza: impostato all'1% della distanza.
- 3. Modalità di rilevamento: impostata su modalità precisa, in cui vengono utilizzati più campioni per ottenere un rilevamento migliore.

#### *2.5.4.2. Rilevamento robusto*

Se il sensore ha la possibilità di vedere oggetti su due nastri trasportatori paralleli, la funzione BGS deve garantire che il sensore rilevi solamente gli oggetti sul nastro trasportatore più vicino al sensore mentre deve ignorare gli oggetti che si trovano oltre la distanza di cutoff sul nastro trasportatore più lontano.

- 1. Isteresi: impostata automaticamente su standard (tipicamente 3 volte l'isteresi minima).
- 2. Margine di sicurezza: impostato al 4% della distanza.
- 3. Modalità di rilevamento: impostata su modalità precisa, in cui vengono utilizzati più campioni per ottenere un rilevamento migliore.

#### *2.5.4.3. Rilevamento rapido*

Utilizzato per applicazioni che richiedono un'elevata velocità di rilevamento con lo sfondo più lontano dall'oggetto da rilevare. Per gli oggetti neri ci si deve attendere una distanza massima di rilevamento ridotta.

- 1. Isteresi: impostata automaticamente su standard (tipicamente 3 volte l'isteresi minima).
- 2. Margine di sicurezza: impostato al 4% della distanza.
- 3. Modalità di rilevamento: impostata sulla modalità rapida per ottenere un tempo di risposta minimo.

#### **2.5.5. Soglia di allarme temperatura**

La temperatura a cui si attiverà l'allarme di temperatura può essere modificata sia per il massimo che per il minimo. Vale a dire che il sensore attiverà un allarme al superamento della temperatura massima e minima. Le temperature possono essere impostate tra -50°C e +150°C. Le impostazioni di fabbrica predefinite sono: soglia bassa -30°C e soglia alta +120°C.

<span id="page-26-0"></span>I limiti di sicurezza possono essere impostati per il sensore in % di SP1 e SP2 e impostati individualmente per SSC1 e SSC2. Vengono utilizzati per calcolare un segnale Stable ON o Stable OFF.

- Allarme polvere: se vengono superati i limiti di sicurezza, viene attivato l'allarme polvere (vedere anche la descrizione dell'allarme polvere).
- Anche il LED verde è influenzato dai limiti di sicurezza. Può essere utilizzato per impostare la distanza di rilevamento manualmente proseguendo la regolazione fino a quando il LED mostra l'indicazione Stable ON.

### *2.5.6.1. Stable ON*

Quando il sensore rileva un segnale che è dello x% superiore (impostato da Limiti di sicurezza) al valore per il quale l'uscita si attiva, il sensore è nello stato Stable ON.

### *2.5.6.2. Stable OFF*

Quando il sensore rileva un segnale che è dello x% inferiore (impostato da Limiti di sicurezza) al valore per il quale l'uscita si disattiva, il sensore è nello stato Stable OFF.

### **2.5.7. Configurazione degli eventi**

Gli eventi di temperatura trasmessi tramite l'interfaccia IO-Link sono disattivati nel sensore per impostazione predefinita. Se l'utilizzatore desidera ottenere informazioni sulle temperature critiche rilevate nell'applicazione del sensore, questo parametro consente di abilitare o disabilitare i seguenti 4eventi:

- Evento errore di temperatura: il sensore rileva la temperatura al di fuori del campo operativo specificato.
- Temperatura eccessiva: il sensore rileva temperature superiori a quelle impostate nella soglia di allarme temperatura.
- Temperatura insufficiente: il sensore rileva temperature inferiori a quelle impostate nella soglia di allarme temperatura.
- Cortocircuito: il sensore rileva se l'uscita del sensore è in cortocircuito.

#### **2.5.8. Qualità di esecuzione (QoR)**

La Qualità di esecuzione informa l'utilizzatore sulle effettive prestazioni del sensore mediante la valutazione dei seguenti parametri:

Segnale massimo, Segnale minimo, Isteresi, SP e Limiti di sicurezza.

Il valore di QoR può variare dallo 0% al 255%.

Il valore di QoR è viene aggiornato per ogni ciclo di rilevamento.

Nella tabella sottostante sono elencati degli Esempi di QoR.

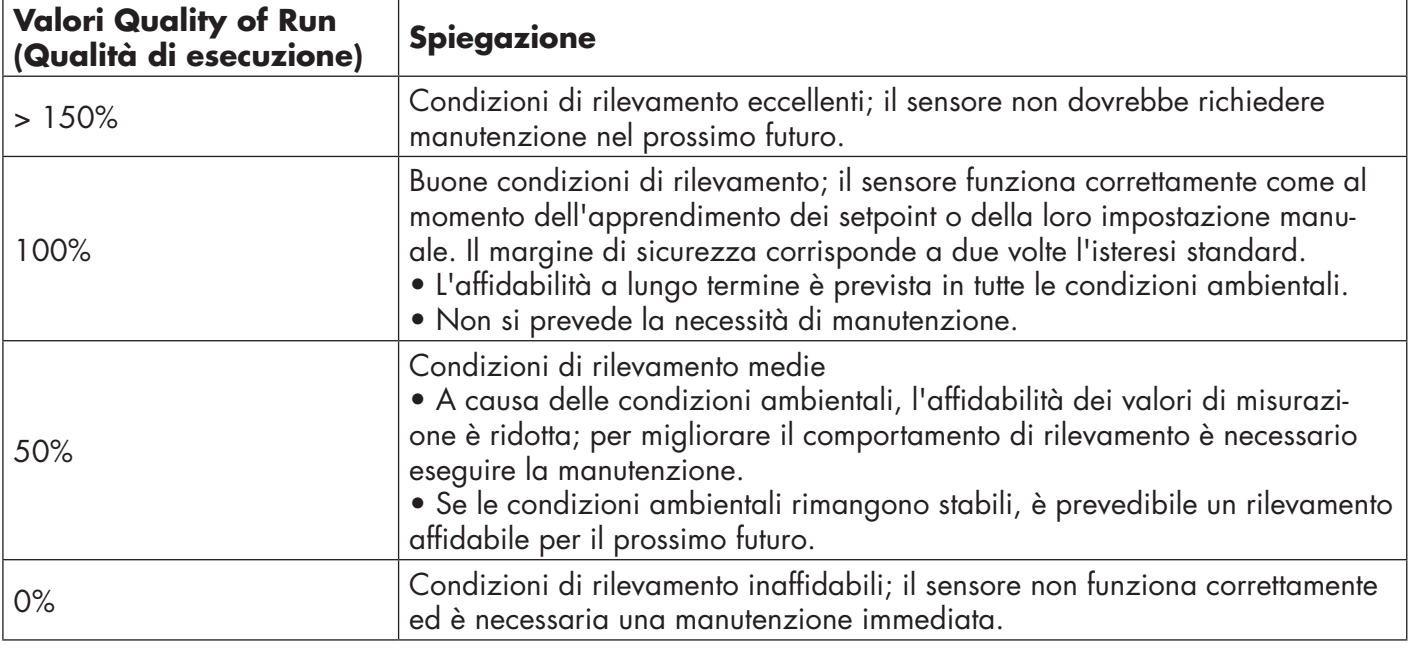

#### <span id="page-27-0"></span>**2.5.9. Qualità di Teach (QoT)**

Valutando la relazione tra i parametri TP2, TP1, Isteresi e Limiti di sicurezza, il valore di Qualità di Teach comunica all'utilizzatore il livello qualitativo della procedura di apprendimento.

Il valore di QoT può variare dallo 0% al 255%.

Il valore di QoT viene aggiornato dopo ogni procedura di apprendimento.

Nella tabella sottostante sono elencati degli Esempi di QoT.

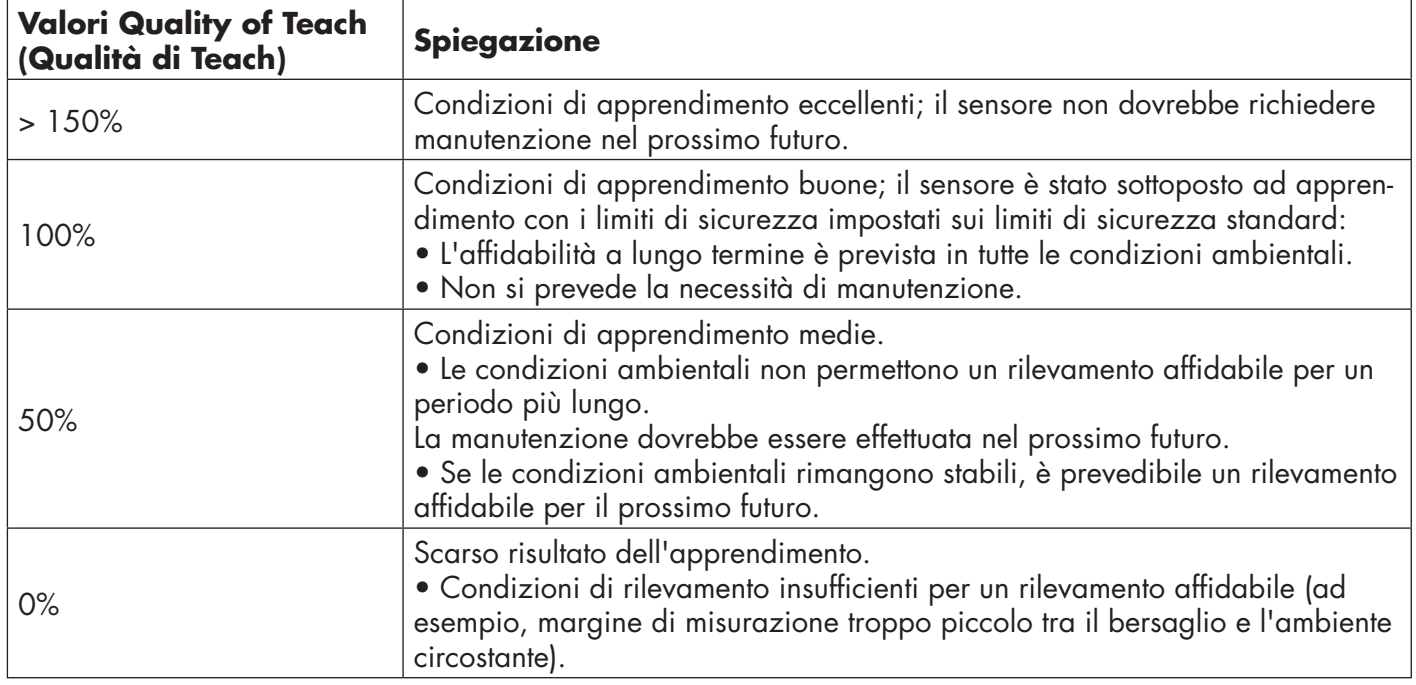

#### **2.5.10. Riserva funzionale**

Il valore di Riserva funzionale descrive il rapporto tra la luce ricevuta dal sensore fotoelettrico e la luce necessaria per far funzionare il sensore.

Il valore di Riserva funzionale si trova nella scheda Diagnostica dell'SCTL55 o del Master IO-Link.

Riserva funzionale = Luce ricevuta dal sensore

Luce necessaria per commutare l'uscita

#### **2.5.11. Scala del filtro**

Questa funzione permette di aumentare l'immunità verso bersagli instabili e disturbi elettromagnetici: il suo valore può essere impostato da 1 a 255, il valore predefinito è 1. Il filtro funziona come una media mobile. Ciò significa che un'impostazione del filtro pari a 1 fornisce la frequenza di rilevamento massima e un'impostazione di 255 la frequenza di rilevamento minima.

#### <span id="page-28-0"></span>**2.5.12. Interferenze reciproche**

In un'installazione ottimale, i sensori devono essere installati in modo da non interferire l'uno con l'altro. Dato che in alcuni casi ciò non è possibile, si può utilizzare la funzione di protezione da interferenze reciproche. L'uso di questa funzione aumenta significativamente l'immunità, ma ha anche un impatto negativo sulla velocità di rilevamento.

Quando il filtro è attivo, il sensore analizza i segnali ricevuti e cerca di filtrare gli impulsi interferenti.

**Modalità a 1 sensore:** da utilizzare quando il sensore è disturbato da un sensore estraneo, da un flash intenso o da una fonte di luce modulata intensa, ad esempio luci LED.

Il tempo di risposta viene aumentato di 5 volte.

**Modalità a 2 sensori:** è da utilizzare se due sensori identici interferiscono tra loro.

Il tempo di risposta viene aumentato di 5 … 6 volte.

**Modalità a 3 sensori:** è da utilizzare se tre sensori identici interferiscono tra loro. Il tempo di risposta viene aumentato di 5 … 7 volte.

#### **2.5.13. Indicatore a LED**

L'indicatore a LED può essere configurato in 3 modalità diverse: Inattivo, Attivo o Trova il mio sensore.

- **Inattivo:** I LED sono sempre spenti
- **• Attivo:** I LED seguono lo schema di indicazione riportato al paragrafo 5.1.
- **• Trova il mio sensore:**I LED lampeggiano in alternanza a 2Hz con prestazione del 50% così da permettere di individuare facilmente il sensore.

#### **2.5.14. Modalità isteresi**

Vedere 2.4.1.3.Impostazioni dell'isteresi

#### **2.5.15. Valore dell'isteresi automatica**

Vedere 2.4.1.3.Impostazioni dell'isteresi

#### **2.5.16. Distanza di cutoff**

- ID30CPBR10: 20 150 mm
- LD30CPBR30: 20…350 mm
- LD30CPBR60: 20…670 mm

Le distanze misurate al di là della distanza di cutoff verranno troncate a questa distanza.

Il valore della distanza di cutoff verrà utilizzato anche quando non è possibile rilevare alcun oggetto.

#### <span id="page-29-0"></span>**2.6. Procedura di apprendimento tramite SCTL55 o master IO-Link**

I setpoint possono essere impostati utilizzando una procedura di apprendimento. Ciò assicura che i setpoint siano impostati su un valore ottimale tenendo conto dei limiti di sicurezza e dell'isteresi.

#### **2.6.1. Modalità di rilevamento doppio**

Assicurarsi che il sensore sia in modalità di rilevamento doppio. Questa impostazione può essere modificata tramite un master IO-Link o con il nostro Smart Configurator SCTL55 nel menu Funzione applicativa.

#### **Rilevamento doppio, punto di commutazione ottimizzato**

- 1. Puntare il sensore sullo sfondo. Lo stato del LED giallo e del LED verde non è importante .
- 2. Premere il pulsante per 3-6 secondi fino a quando entrambi i LED lampeggiano simultaneamente una volta al secondo, quindi rilasciare il pulsante.

 Il LED verde e quello giallo lampeggiano velocemente 4 volte segnalando il riconoscimento della posizione dello sfondo e dell'intensità riflessa.

 La distanza appresa e il guadagno in eccesso appreso sono calcolati automaticamente e impostati sul 100%, e il sensore è pronto per il funzionamento (LED verde acceso, LED giallo spento e SSC1 spento).

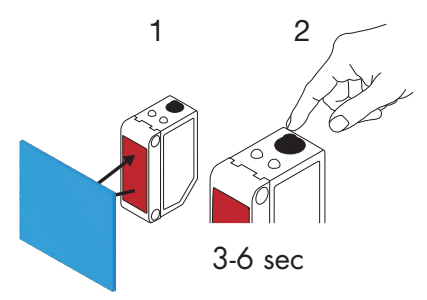

#### **2.6.2. Modalità FGS <sup>I</sup>**

Assicurarsi che il sensore sia in modalità FGS. Questa impostazione può essere modificata tramite un master IO-Link o il nostro Smart Configurator SCTL55.

#### **FGS, punto di commutazione ottimizzato.**

- 1. Allineare il sensore allo sfondo. Gli stati del LED giallo e del LED verde non sono importanti.
- 2. Premere il pulsante per 3-6 secondi fino a quando entrambi i LED lampeggiano simultaneamente una volta al secondo, quindi rilasciare il pulsante. Il LED verde e il LED giallo lampeggiano simultaneamente per indicare che il sensore è pronto per l'apprendimento dello sfondo.
- 3. Tenere il sensore rivolto verso lo sfondo.
- 4. Premere il pulsante una volta (< 1 sec); il LED giallo e il LED verde lampeggiano velocemente 4 volte per confermare che lo sfondo è stato riconosciuto. SP1 e SP2 vengono calcolati e salvati automaticamente e il sensore è pronto per funzionare (LED verde ON, LED giallo OFF).

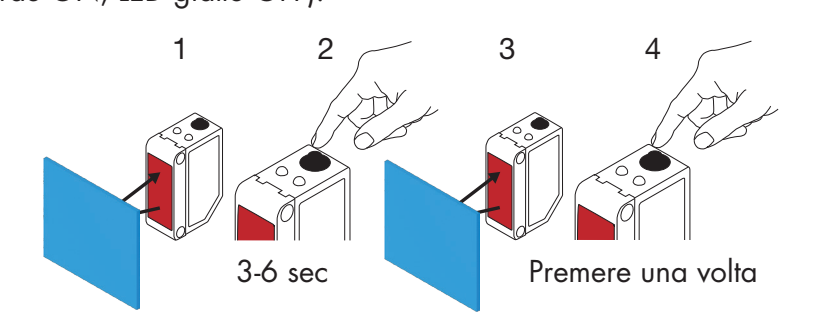

#### **FGS, configurazione dinamica (ottimizzazione della variazione dello sfondo)**

- 1. Allineare il sensore allo sfondo. Gli stati del LED giallo e del LED verde non sono importanti.
- 2. Premere il pulsante per 3-6 secondi fino a quando entrambi i LED lampeggiano simultaneamente una volta al secondo, quindi rilasciare il pulsante. LED verde e il LED giallo lampeggiano simultaneamente per indicare che il sensore è pronto per l'apprendimento dello sfondo.
- 3. Tenere il sensore rivolto verso lo sfondo.
- 4. Premere e tenere premuto il pulsante mentre il LED verde e il LED giallo lampeggiano a 1 Hz, permettendo al sensore di rilevare le variazioni dello sfondo fino a quando il pulsante viene rilasciato di nuovo. Il LED giallo e il LED verde lampeggiano velocemente 4 volte riconoscendo che lo sfondo è stato riconosciuto.

 SP1 e SP2 vengono calcolati e salvati automaticamente e il sensore è pronto per funzionare (LED verde ON, LED giallo OFF).

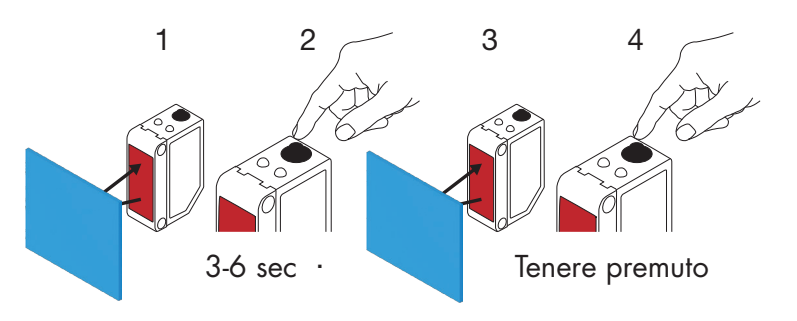

#### **2.6.3. Modalità BGS**

Assicurarsi che il sensore sia in modalità a punto singolo (BGS). Questa impostazione può essere modificata tramite un master IO-Link o il nostro Smart Configurator SCTL55.

#### **BGS, punto di commutazione ottimizzato (3–6 sec.) Apprendimento di sfondo e oggetto**

- 1. Allineare il sensore allo sfondo. Gli stati del LED giallo e del LED verde non sono importanti.
- 2. Premere il pulsante per 3-6 secondi fino a quando entrambi i LED lampeggiano simultaneamente una volta al secondo\*, quindi rilasciare il pulsante. Il LED verde e quello giallo lampeggiano simultaneamente a 1 Hz per indicare che il sensore ha riconosciuto lo sfondo.
- 3. Posizionare l'oggetto davanti al sensore alla distanza richiesta.
- 4. Premere il pulsante una volta (< 1 sec); il LED giallo e il LED verde lampeggiano velocemente 4 volte per confermare che l'oggetto è stato riconosciuto.

 SP1 vengono calcolati e salvati automaticamente e il sensore è pronto per funzionare (Il LED verde è acceso, il LED giallo è acceso, togliere l'oggetto e il LED giallo si spegne).

Gli SP sono impostati tra lo sfondo e l'oggetto.

Per annullare l'apprendimento in corso, tenere premuto il pulsante fino a quando i LED lampeggiano 20 volte.

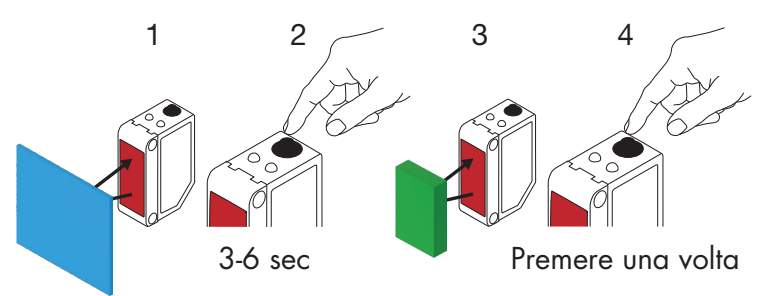

#### **BGS, solo apprendimento sfondo (6–9 sec.)**

- 1. Allineare il sensore allo sfondo. Gli stati del LED giallo e del LED verde non sono importanti.
- 2. Premere il pulsante per 6–9 secondi fino a quando entrambi i LED lampeggiano simultaneamente due volte al secondo\*, quindi rilasciare il pulsante. Il LED giallo e il LED verde lampeggiano velocemente 4 volte per confermare che lo sfondo è stato riconosciuto.

 SP1 vengono calcolati e salvati automaticamente e il sensore è pronto per funzionare (LED verde ON, LED giallo OFF)

Il punto SP viene impostato vicino allo sfondo

Per annullare l'apprendimento in corso, tenere premuto il pulsante fino a quando i LED lampeggiano 20 volte.

*NB!* Per la massima distanza dallo sfondo, eseguire l'apprendimento senza alcuno sfondo davanti al sensore.

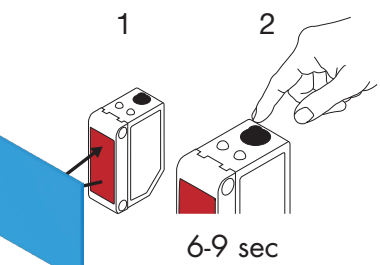

#### **BGS, solo apprendimento dell'oggetto (9–12 sec.) <sup>I</sup>**

- 1. Allineare il sensore all'oggetto. Gli stati del LED giallo e del LED verde non sono importanti.
- 2. Premere il pulsante per 9–12 secondi fino a quando entrambi i LED lampeggiano simultaneamente tre volte al secondo\*, quindi rilasciare il pulsante. Il LED giallo e il LED verde lampeggiano velocemente 4 volte per confermare che lo sfondo è stato riconosciuto. SP1 vengono calcolati e salvati automaticamente e il sensore è pronto per funzionare (LED verde ON, LED giallo OFF).

Il punto SP viene impostato vicino alla distanza dell'oggetto.

\* Per annullare l'apprendimento in corso, tenere premuto il pulsante fino a quando i LED lampeggiano 20 volte

*NB!* Per la massima distanza, eseguire l'apprendimento senza alcun oggetto davanti al sensore.

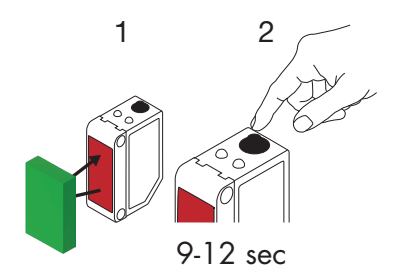

#### **BGS, configurazione dinamica (ottimizzazione dei setpoint che si adattano alla variazione dell'oggetto e dello sfondo)**

- 1. Allineare il sensore allo sfondo. Lo stato del LED giallo e del LED verde non è importante.
- 2. Premere il pulsante per 3-6 secondi fino a quando entrambi i LED lampeggiano simultaneamente una volta al secondo, quindi rilasciare il pulsante. Il LED verde e quello giallo lampeggiano simultaneamente per indicare che il sensore ha riconosciuto lo sfondo.
- 3. Collocare l'oggetto tra lo sfondo e il lato frontale del sensore.
- 4. Premere e tenere premuto il pulsante mentre il LED verde e il LED giallo lampeggiano a 1 Hz, permettendo al sensore di rilevare le variazioni dell'oggetto e dello sfondo fino a quando il pulsante viene rilasciato di nuovo. Il LED giallo e il LED verde lampeggiano velocemente 4 volte per confermare che le variazioni sono state riconosciute.

 SP1 viene calcolato automaticamente come media delle variazioni e quindi viene salvato. Ora il sensore è pronto per il funzionamento (Il LED verde è acceso, il LED giallo è acceso, togliere l'oggetto e il LED giallo si spegne).

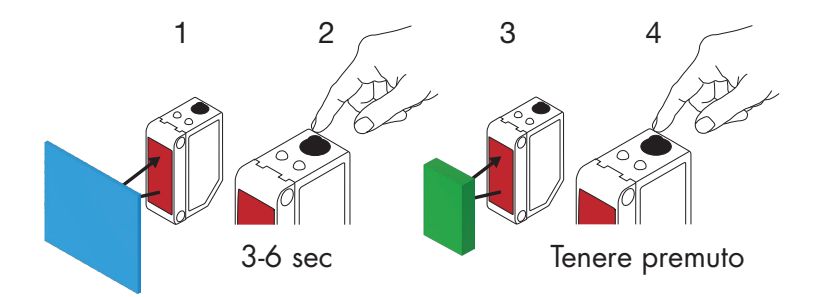

#### <span id="page-33-0"></span>**2.6.4. Teach mediante master IO-Link o Smart Configurator (SCTL55)**

1. Selezionare la modalità di configurazione SSC1 o SSC2:

**SSC1:** in "Canale del segnale di commutazione 1" -> "Modalità di configurazione SSC1", selezionare "Punto singolo", "Finestra" o "Punto doppio".

*NB!* Se si seleziona "Punto singolo", in "SSC1 punto singolo" -> "Selezione della regolazione locale o in remoto" si deve scegliere "Regolazione IO-Link".

**SSC2:** in "Canale del segnale di commutazione 2" -> "Modalità di configurazione SSC2", selezionare: "Punto singolo", "Finestra" o "Punto doppio".

2. In "Teach-in" -> " Selezione Teach-in", selezionare il canale di apprendimento, ad esempio "Canale del segnale di commutazione 1" o "Canale del segnale di commutazione 2".

#### *2.6.4.1. Procedura con modalità a punto singolo*

#### **1) Sequenza di comando di Teach a valore unico:**

Sequenza di comando di Teach a valore unico.

 (I pulsanti si trovano in: "Teach-in SSC1" o "Teach-in SSC2" -> "Teach-in a valore unico SSC1" o "Teach-in a valore unico SSC2").

- 1. Posizionare il bersaglio davanti al sensore.
- 2. Premere "Teach SP1".
- 3. Il risultato del Teach-in è mostrato in "Risultato Teach-in -> Stato Teach-in", ad esempio "RIUSCITO".
- 4. In "Qualità di Teach" è indicata la QoT, ad es. 100%.

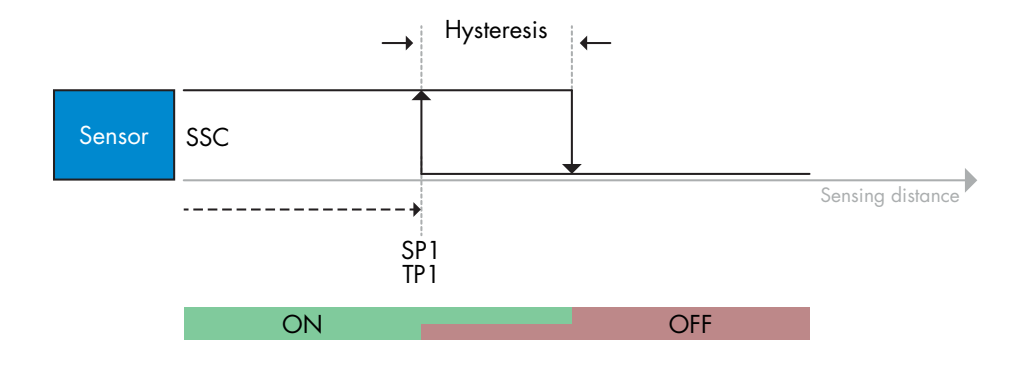

#### **2) Sequenza di comando di Teach dinamico**

Teach dinamico per sequenza di comando di Teach a valore unico

 (I pulsanti si trovano in: "Teach-in SSC1" o "Teach-in SSC2" -> "Teach-in dinamico SSC1" o "Teach-in dinamico SSC2")

- 1. Premere "Avvia Teach di SP1".
- 2. Spostare il bersaglio davanti al sensore in posizioni leggermente diverse dentro e fuori la zona di rilevamento.
- 3. Premere "Arresta Teach di SP1".
- 4. Il risultato del Teach-in è mostrato in "Risultato Teach-in -> Stato Teach-in", ad esempio "RIUSCITO".
- 5. In "Qualità di Teach" è indicata la QoT, ad es. 150%

#### **3) Sequenza di comando di Teach a due valori**

Teach a due valori per SP1

 (I pulsanti si trovano in: "Teach-in SSC1" o "Teach-in SSC2" -> "Teach-in a due valori SSC1" o "Teach-in a due valori SSC2")

- 1. Spostare il bersaglio nella posizione per SP1 TP1
	- A. Premere "Teach SP1 TP1".
	- B. "Risultato Teach-in -> TeachPoint 1 di setpoint 1" = ad es. "OK".
	- C. "Risultato Teach-in -> Stato Teach-in" = ad es. "ATTESA COMANDO".
- 2. Spostare il bersaglio nella posizione per SP1 TP2
	- A. Premere "Teach SP1 TP2".
	- B. "Risultato Teach-in -> TeachPoint 2 di setpoint 1" = ad es. "OK".
	- C. "Risultato Teach-in -> Stato Teach-in" = ad es. "RIUSCITO".
- 3. In "Qualità di Teach" è indicata la QoT, ad es. 150%

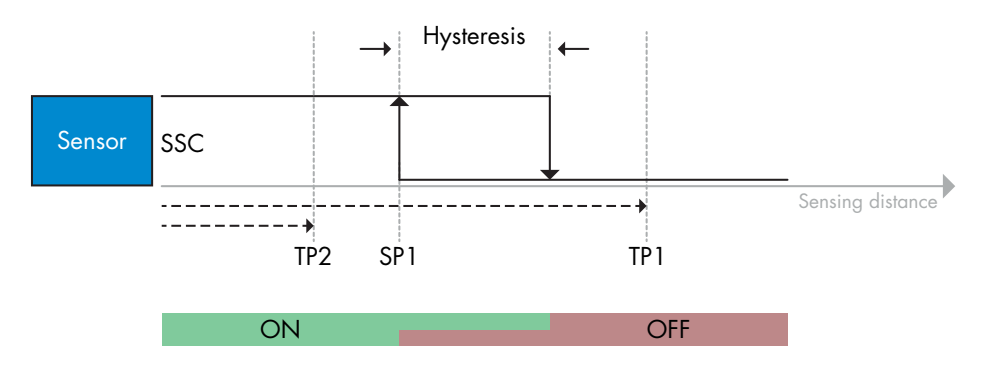

#### <span id="page-35-0"></span>*2.6.4.2. Procedura con modalità a punto doppio*

#### **1) Sequenza di comando di Teach a due valori:**

 I pulsanti si trovano nel menu: "Teach-in SSC1" o "Teach-in SSC2" -> "Teach-in a due valori SSC1" o "Teach-in a due valori SSC2"

- 1. Spostare il bersaglio nella posizione per SP1 TP1.
	- A. Premere "Teach SP1 TP1".
	- B. "Risultato Teach-in -> TeachPoint 1 di setpoint 1" = ad es. "OK".
	- C. "Risultato Teach-in -> Stato Teach-in" = ad es. "ATTESA COMANDO".
- 2. Spostare il bersaglio nella posizione per SP1 TP2.
	- A. Premere "Teach SP1 TP2".
	- B. "Risultato Teach-in -> TeachPoint 2 di setpoint 1" = ad es. "OK".
	- C. "Risultato Teach-in -> Stato Teach-in" = ad es. "ATTESA COMANDO".
- 3. Spostare il bersaglio nella posizione per SP2 TP1.
	- A. Premere "Teach SP2 TP1".
	- B. "Risultato Teach-in -> TeachPoint 1 di setpoint 2" = ad es. "OK".
	- C. "Risultato Teach-in -> Stato Teach-in" = ad es. "ATTESA COMANDO".
- 4. Spostare il bersaglio nella posizione per SP2 TP2.
	- A. Premere "Teach SP2 TP2".
	- B. "Risultato Teach-in -> TeachPoint 2 di setpoint 2" = ad es. "OK".
	- C. "Risultato Teach-in -> Stato Teach-in" = ad es. "ATTESA COMANDO".
- 5. Premere Applica Teach.
	- A. "Risultato Teach-in -> Stato Teach-in" = ad es. "Riuscito".
- 6. In "Qualità di Teach" è indicata la QoT, ad es. 100%

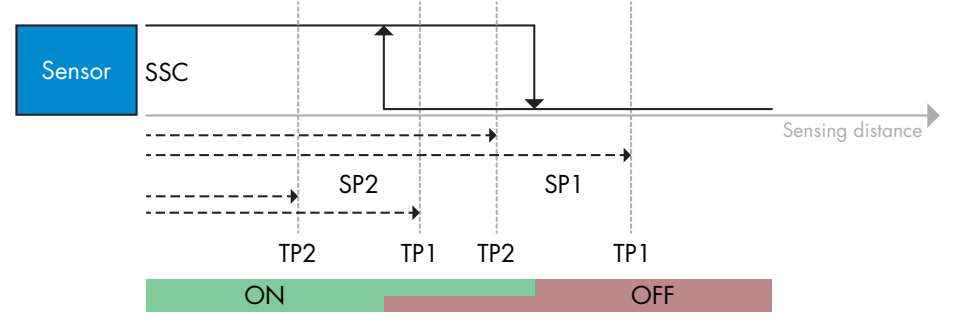

#### **2) Sequenza di comando di Teach dinamico:**

 I pulsanti si trovano nel menu: "Teach-in dinamico SSC1" o "Teach-in dinamico SSC2" -> "Teach-in" 1. Spostare il bersaglio nella posizione per SP1.

- A. Premere "Avvia Teach di SP1".
- B. "Risultato Teach-in -> Stato Teach-in" = ad es. "ATTESA COMANDO".
- C. Premere "Arresta Teach di SP1".
- D. "Risultato Teach-in -> Stato Teach-in" = ad es. "ATTESA COMANDO".
- 2. Spostare il bersaglio nella posizione per SP2.
	- A. Premere "Avvia Teach di SP2".
	- B. "Risultato Teach-in -> Stato Teach-in" = ad es. "ATTESA COMANDO".
	- C. Premere "Arresta Teach di SP2".
	- D. "Risultato Teach-in -> Stato Teach-in" = ad es. "ATTESA COMANDO".
- 3. "Risultato Teach-in -> Stato Teach-in" = ad es. "RIUSCITO".
- 4. In "Qualità di Teach" è indicata la QoT, ad es. 100%

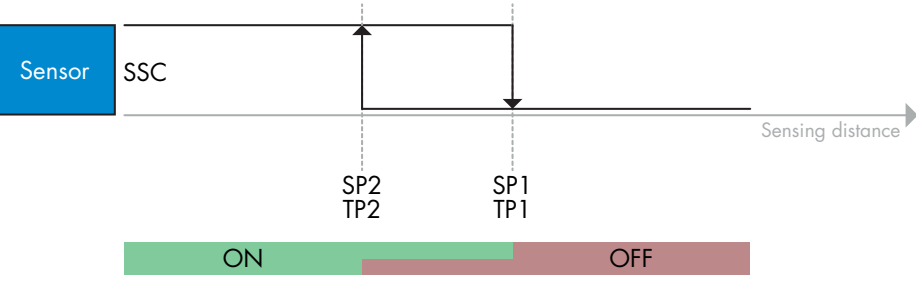

#### <span id="page-36-0"></span>*2.6.4.3. Procedura con modalità finestra*

#### **1) Sequenza di comando di Teach a valore unico:**

 I pulsanti si trovano nel menu: "Teach-in SSC1" o "Teach-in SSC2" -> "Teach-in a valore unico SSC1" o "Teach-in a valore unico SSC2"

- 1. Spostare il bersaglio nella posizione per SP1.
	- A. Premere "Teach SP1".
	- B. "Risultato Teach-in -> Stato Teach-in" = ad es. "ATTESA COMANDO".
- 2. Spostare il bersaglio nella posizione per SP2.
	- A. Premere "Teach SP2".
	- B. "Risultato Teach-in -> Stato Teach-in" = ad es. "RIUSCITO".
- 3. In "Qualità di Teach" è indicata la QoT, ad es. 255%

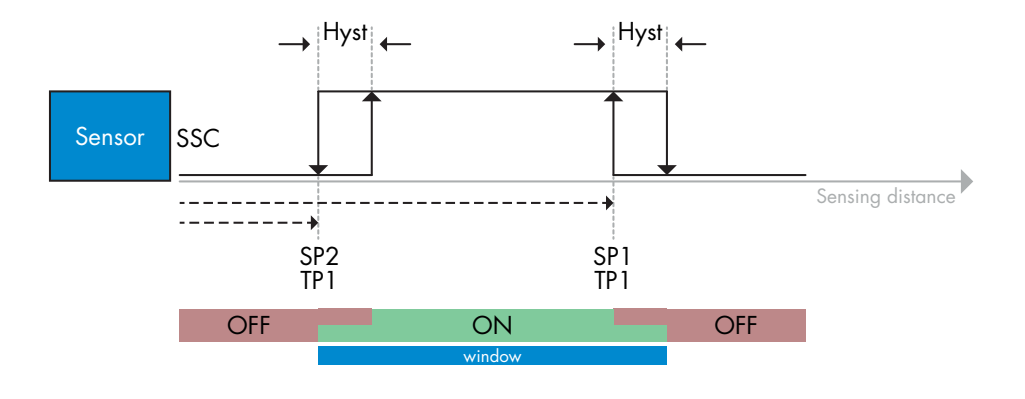

#### **2) Sequenza di comando di Teach dinamico:**

 I pulsanti si trovano nel menu: "Teach-in SSC1" o "Teach-in SSC2" -> "Teach-in dinamico SSC1" o "Teach-in dinamico SSC2"

- 1. Spostare il bersaglio nella posizione per SP1.
	- A. Premere "Avvia Teach di SP1".
	- B. "Risultato Teach-in -> Stato Teach-in" = ad es. "ATTESA COMANDO".
	- C. Premere "Arresta Teach di SP1".
	- D. "Risultato Teach-in -> Stato Teach-in" = ad es. "ATTESA COMANDO".
- 2. Spostare il bersaglio nella posizione per SP2.
	- A. Premere "Avvia Teach di SP2".
	- B. "Risultato Teach-in -> Stato Teach-in" = ad es. "ATTESA COMANDO".
	- C. Premere "Arresta Teach di SP2".
	- D. "Risultato Teach-in -> Stato Teach-in" = ad es. "RIUSCITO".
- 3. In "Qualità di Teach" è indicata la QoT, ad es. 100%

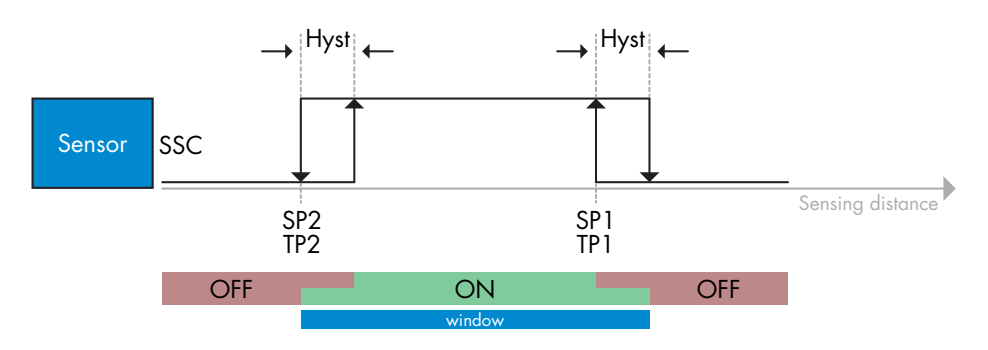

#### <span id="page-37-0"></span>*2.6.4.4. Modalità di soppressione del primo piano*

#### **1) Sequenza di comando di Teach a valore unico:**

 Il pulsante si trova nel menu: "Teach-in SSC1" o "Teach-in SSC2" -> "Teach-in a valore unico SSC1" o "Teach-in a valore unico SSC2" -> "Apprendimento sfondo".

- 1. Puntare il sensore sullo sfondo.
	- A. Premere "Apprendimento sfondo".
	- B. "Risultato Teach-in -> Stato Teach-in" = ad es. "RIUSCITO".
- 2. In "Qualità di Teach" è indicata la QoT, ad es. 144%

#### **2) Sequenza di comando di Teach dinamico:**

Il pulsante si trova nel menu: "Teach-in SSC1" o "Teach-in SSC2" -> "Teach-in dinamico SSC1"

- o "Teach-in dinamico SSC2" -> "Apprendimento sfondo".
- 1. Puntare il sensore sullo sfondo.
	- A. Premere "Avvio apprendimento sfondo".
	- B. "Risultato Teach-in -> Stato Teach-in" = ad es. "ATTESA COMANDO".
	- C. Premere "Arresto apprendimento sfondo".
	- D. "Risultato Teach-in -> Stato Teach-in" = ad es. "RIUSCITO".
- 2. In "Qualità di Teach" è indicata la QoT, ad es. 100%

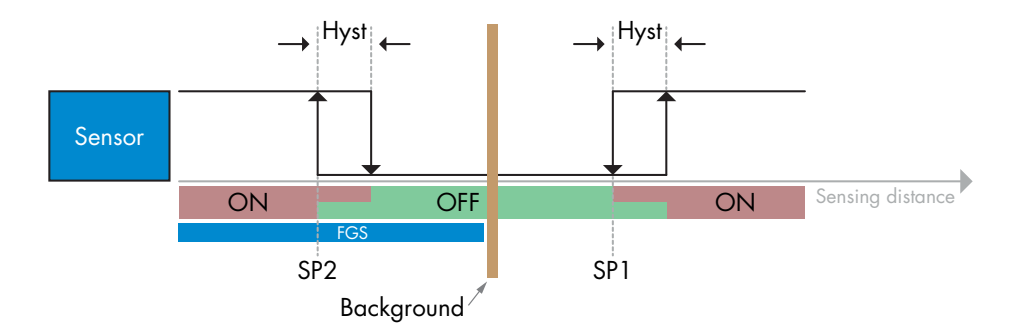

#### *2.6.4.5. Modalità di rilevamento doppio*

#### **Sequenza di comando di Teach:**

Il pulsante si trova nel menu "Impostazione rilevamento doppio" -> Teach sfondo".

- 1. Puntare il sensore sullo sfondo..
	- a. Premere "Apprendimento sfondo".
	- b. Risultato Teach-in. Stato Teach-in = ad es. "RIUSCITO".

#### <span id="page-38-0"></span>**2.7. Parametri diagnostici <sup>I</sup>**

#### **2.7.1. Ore di funzionamento**

Il sensore è fornito di un contatore integrato che registra ogni ora in cui il sensore è stato operativo. Il numero massimo di ore registrabili può essere letto attraverso l'SCTL55 o un master IO-Link.

#### **2.7.2. Numero di accensioni [cicli]**

Il sensore è dotato di un contatore integrato che registra ogni attivazione del sensore.

Il valore viene salvato ogni ora. Il numero effettivo di cicli di alimentazione è registrato e può essere letto attraverso l'SCTL55 o un master IO-Link.

#### **2.7.3. Temperatura massima assoluta [°C]**

Il sensore ha una funzione incorporata che registra la temperatura più alta a cui il sensore è stato esposto durante il corso della sua vita operativa. Questo parametro viene aggiornato una volta all'ora e può essere letto attraverso un SCTL55 o un master IO-Link.

#### **2.7.4. Temperatura minima assoluta [°C]**

Il sensore ha una funzione incorporata che registra la temperatura più bassa a cui il sensore è stato esposto durante il corso della sua vita operativa. Questo parametro viene aggiornato una volta all'ora e può essere letto attraverso un SCTL55 o un master IO-Link.

#### **2.7.5. Temperatura massima dall'ultima accensione [°C]**

Tramite questo parametro l'utilizzatore può ottenere informazioni su quale sia la temperatura massima registrata dal momento dell'avvio. Questo valore non viene salvato nel sensore. Tuttavia, può essere letto attraverso l'SCTL55 o un master IO-Link.

#### **2.7.6. Temperatura minima dall'ultima accensione [°C]**

Tramite questo parametro l'utilizzatore può ottenere informazioni su quale sia la temperatura minima registrata dal momento dell'avvio. Questo valore non viene salvato nel sensore. Tuttavia, può essere letto attraverso l'SCTL55 o un master IO-Link.

#### **2.7.7. Temperatura attuale [°C]**

Tramite questo parametro l'utilizzatore può ottenere informazioni sulla temperatura attuale del sensore. La temperatura può essere letta attraverso l'SCTL55 o un master IO-Link.

#### **2.7.8. Contatore di rilevamento [cicli]**

Il sensore registra ogni cambiamento di stato di SSC1. Questo parametro viene aggiornato una volta all'ora e può essere letto attraverso un SCTL55 o un master IO-Link.

#### **2.7.9. Minuti oltre la temperatura massima [min]**

Il sensore registra per quanti minuti il sensore è stato operativo al di sopra della temperatura massima. Il numero massimo di minuti da registrare è 2.147.483.647. Questo parametro viene aggiornato una volta all'ora e può essere letto attraverso un SCTL55 o un master IO-Link.

#### **2.7.10. Minuti al di sotto della temperatura minima [min]**

Il sensore registra per quanti minuti il sensore è stato operativo al di sotto della temperatura minima. Il numero massimo di minuti da registrare è 2.147.483.647. Questo parametro viene aggiornato una volta all'ora e può essere letto attraverso un SCTL55 o un master IO-Link.

#### **2.7.11. Contatore dei download**

Il sensore registra quante volte sono stati modificati i suoi parametri. Il numero massimo di modifiche da registrare è 65.536. Questo parametro viene aggiornato una volta all'ora e può essere letto attraverso un SCTL55 o un master IO-Link.

#### <span id="page-39-0"></span>**2.7.12. Dual Detection result**

- 2.7.12.1 Corrispondenza distanza
- 2.7.12.2 Corrispondenza guadagno in eccesso
- 2.7.12.3 Correspondencia
- 2.7.12.4 Sfondo rilevato

#### *NOTA!*

La temperatura misurata dal sensore sarà sempre superiore alla temperatura ambiente a causa del riscaldamento interno.

La differenza tra temperatura ambiente e temperatura interna è influenzata dal modo in cui il sensore viene installato nell'applicazione. Se il sensore è installato su una staffa metallica, la differenza sarà inferiore rispetto a quando il sensore è montato su una di plastica.

# **3. Schemi di cablaggio**

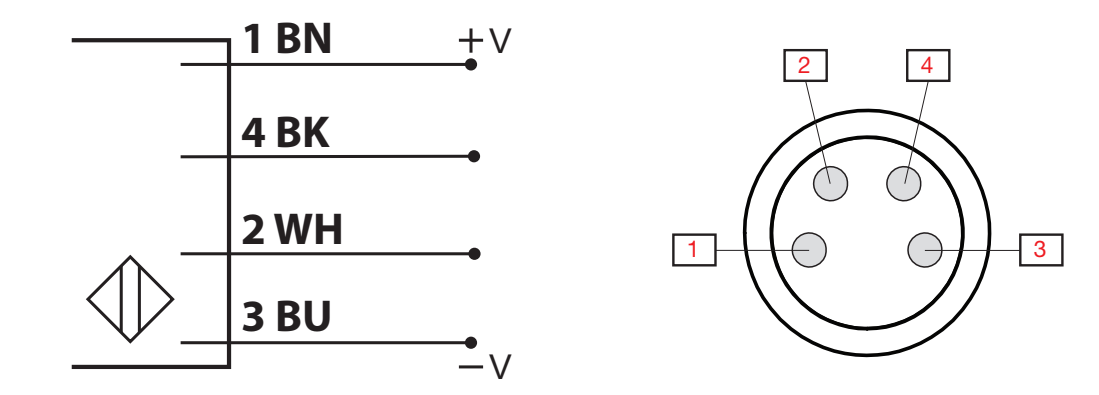

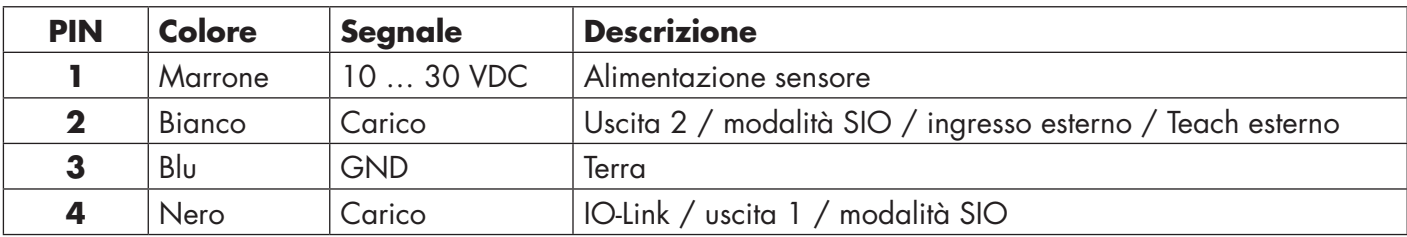

# **4. Messa in funzione**

150 ms dopo l'accensione dell'alimentazione il sensore è operativo.

Se è collegato a un master IO-Link, non sono necessarie ulteriori impostazioni e la comunicazione IO-Link si avvia automaticamente dopo che il master IO-Link ha inviato una richiesta di attivazione al sensore.

# <span id="page-40-0"></span>**5. Funzionamento**

# **5.1. Interfaccia utente di LD30CPBRxxBPxxIO**

I sensori LD30CPBRxxBPxxIO sono dotati di un LED giallo e di uno verde.

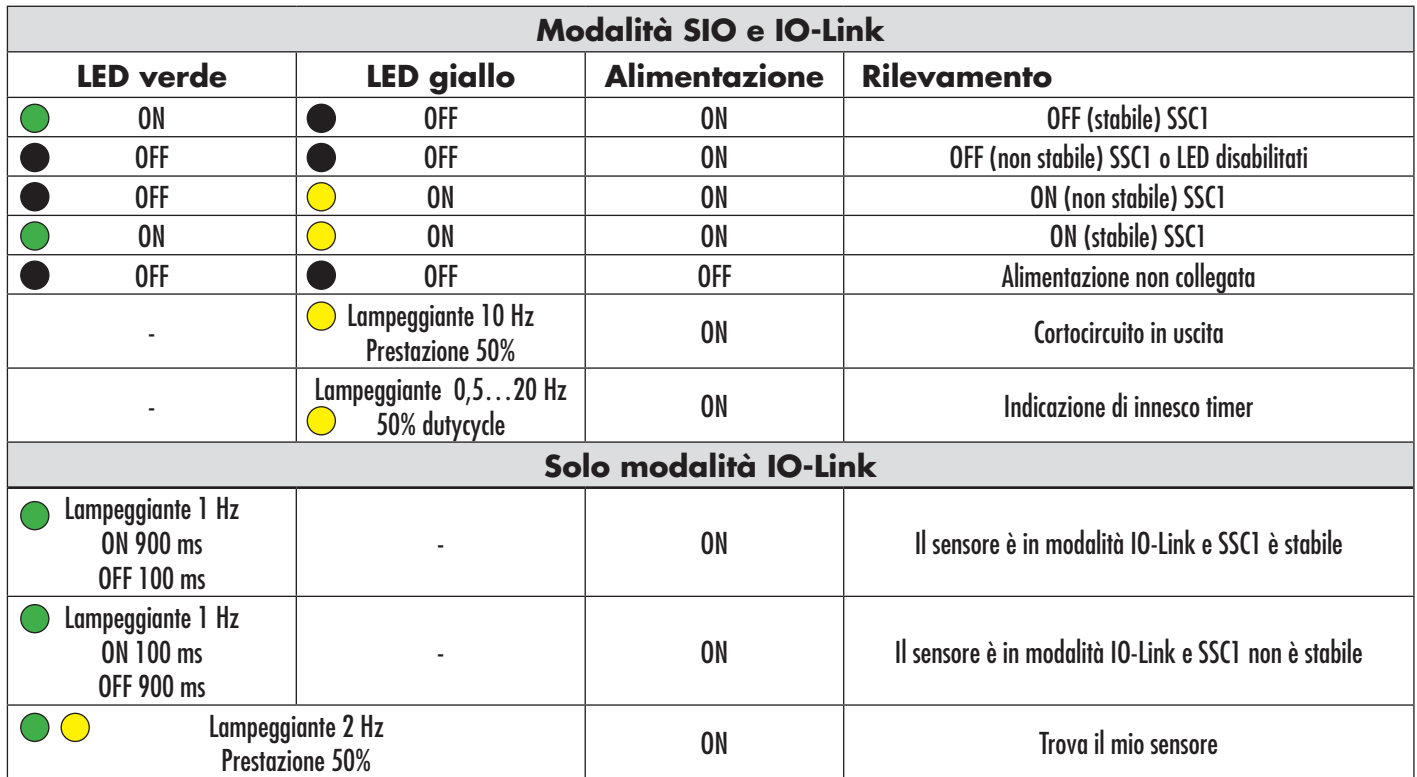

# <span id="page-41-0"></span>**6. File IODD e impostazione di fabbrica**

#### **6.1. File IODD di un dispositivo IO-Link**

Tutte le funzioni, i parametri del dispositivo e i valori di impostazione del sensore sono raccolti in un file denominato I/O Device Description (file IODD).

Il file IODD è necessario al fine di stabilire la comunicazione tra il SCTL55 o il master IO-Link e il sensore. Ogni fornitore di dispositivi IO-Link deve consegnare questo file e renderlo disponibile per il download sul sito web. Il file IODD include:

- dati di processo e diagnostici
- descrizione dei parametri con nome, intervallo consentito, tipo di dati e indirizzo (indice e sottoindice)
- proprietà di comunicazione, incluso il tempo di ciclo minimo del dispositivo
- identificazione del dispositivo, numero dell'articolo, immagine del dispositivo e logo del produttore

I file IODD sono disponibili su IODD Finder e sul sito web di Carlo Gavazzi: http://gavazziautomation.com

#### **6.2. Impostazioni di fabbrica**

Le impostazioni di fabbrica predefinite sono elencate nell'appendice 7 sotto i valori predefiniti.

# **7. Appendice**

#### **7.1. Acronimi**

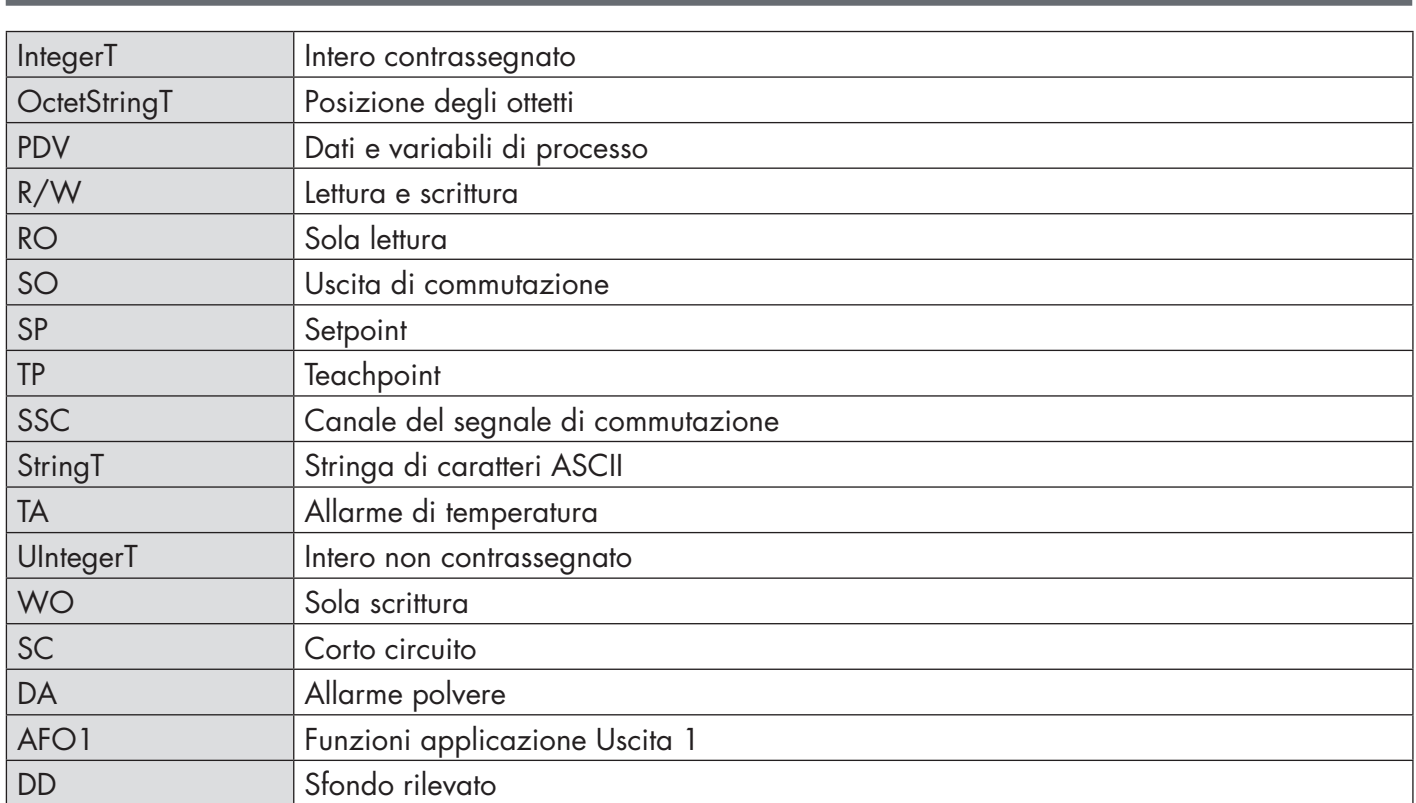

# <span id="page-42-0"></span>**7.2.1. Parametri dispositivo**

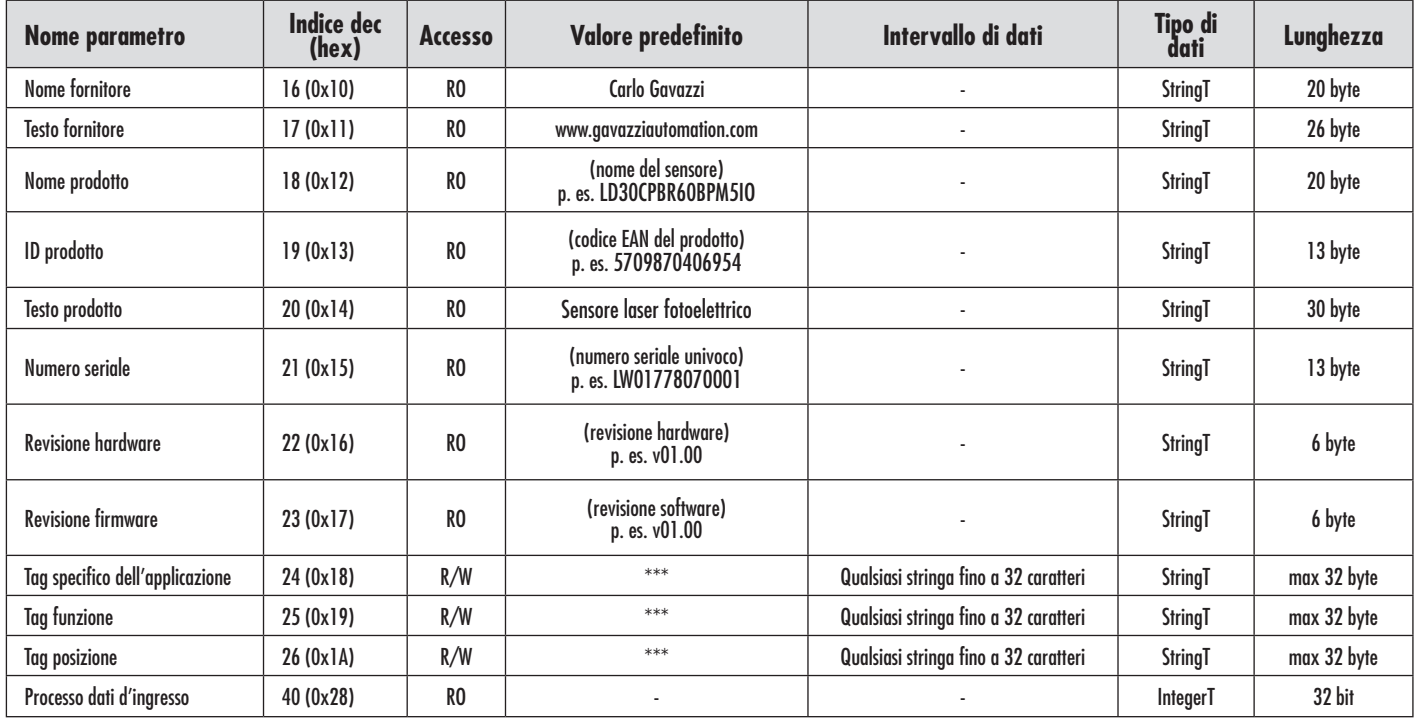

# **7.2.2. Osservazione**

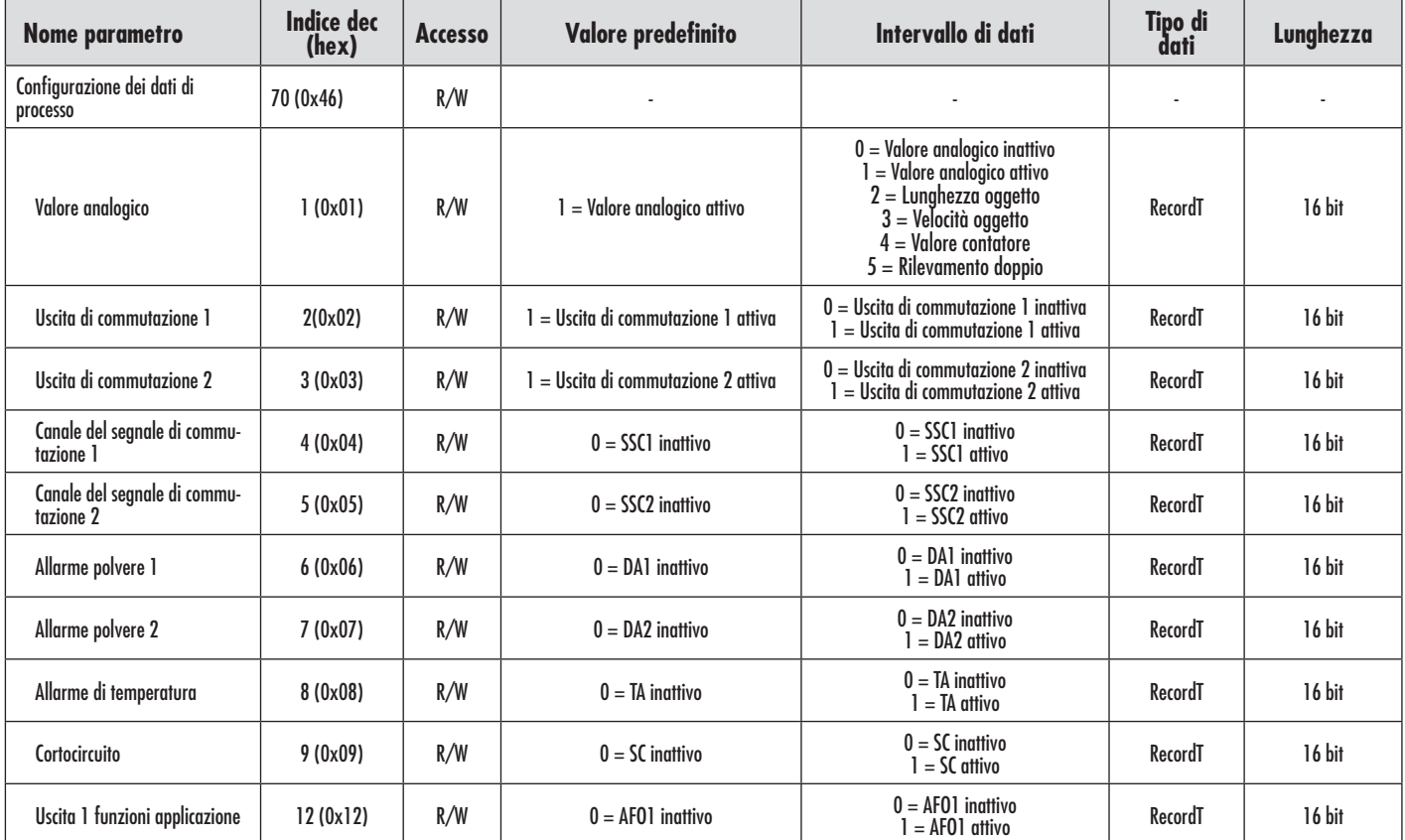

#### <span id="page-43-0"></span>**7.2.3. Parametri SSC**

**I**

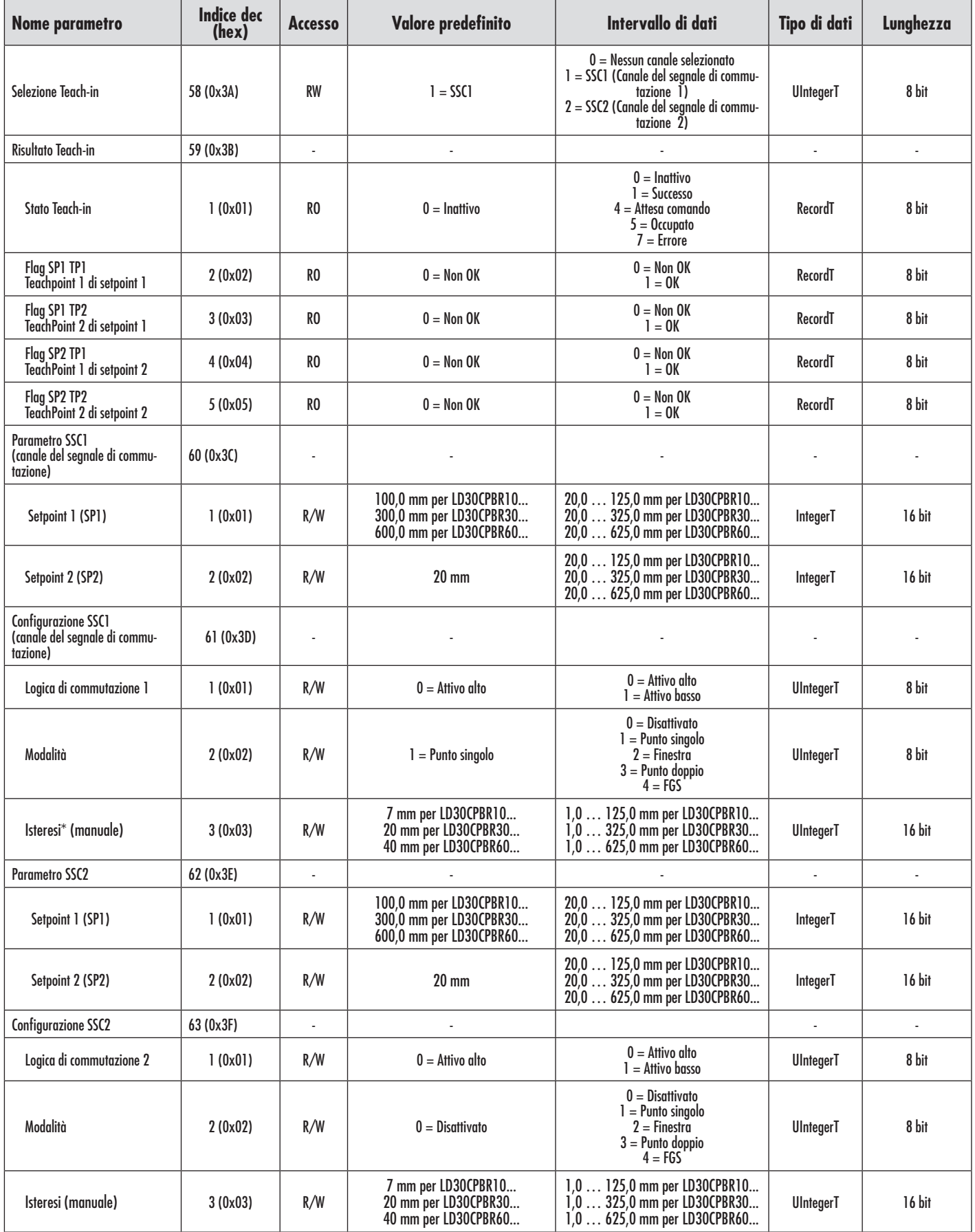

\* Tenere presente che SCC1 utilizza di default l'isteresi automatica. Vedere gli indici 80 e 81.

# <span id="page-44-0"></span>**7.2.4. Parametri di uscita**

 $\blacksquare$ 

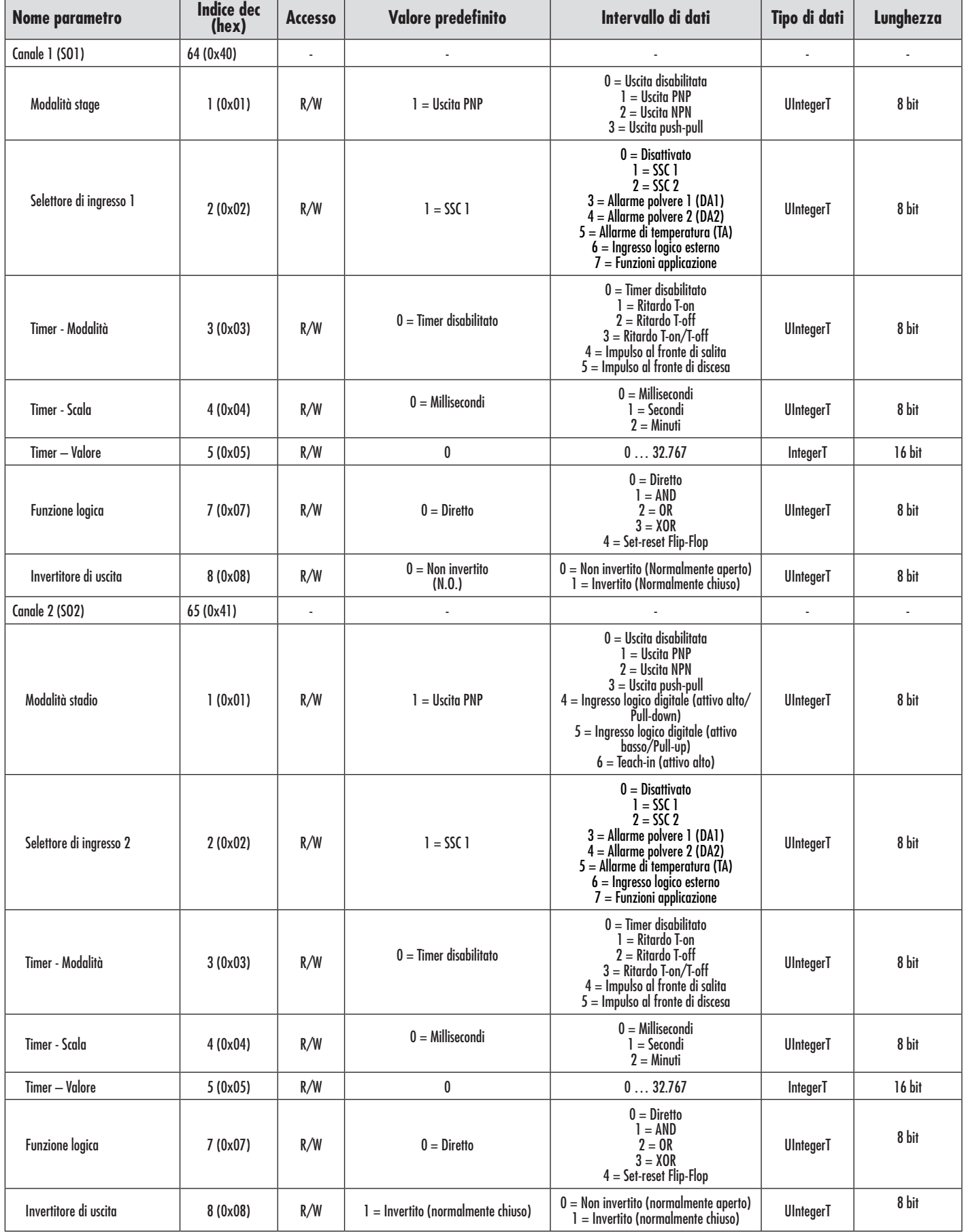

**I**

٦

### <span id="page-45-0"></span>**7.2.5. Parametri regolabili specifici del sensore**

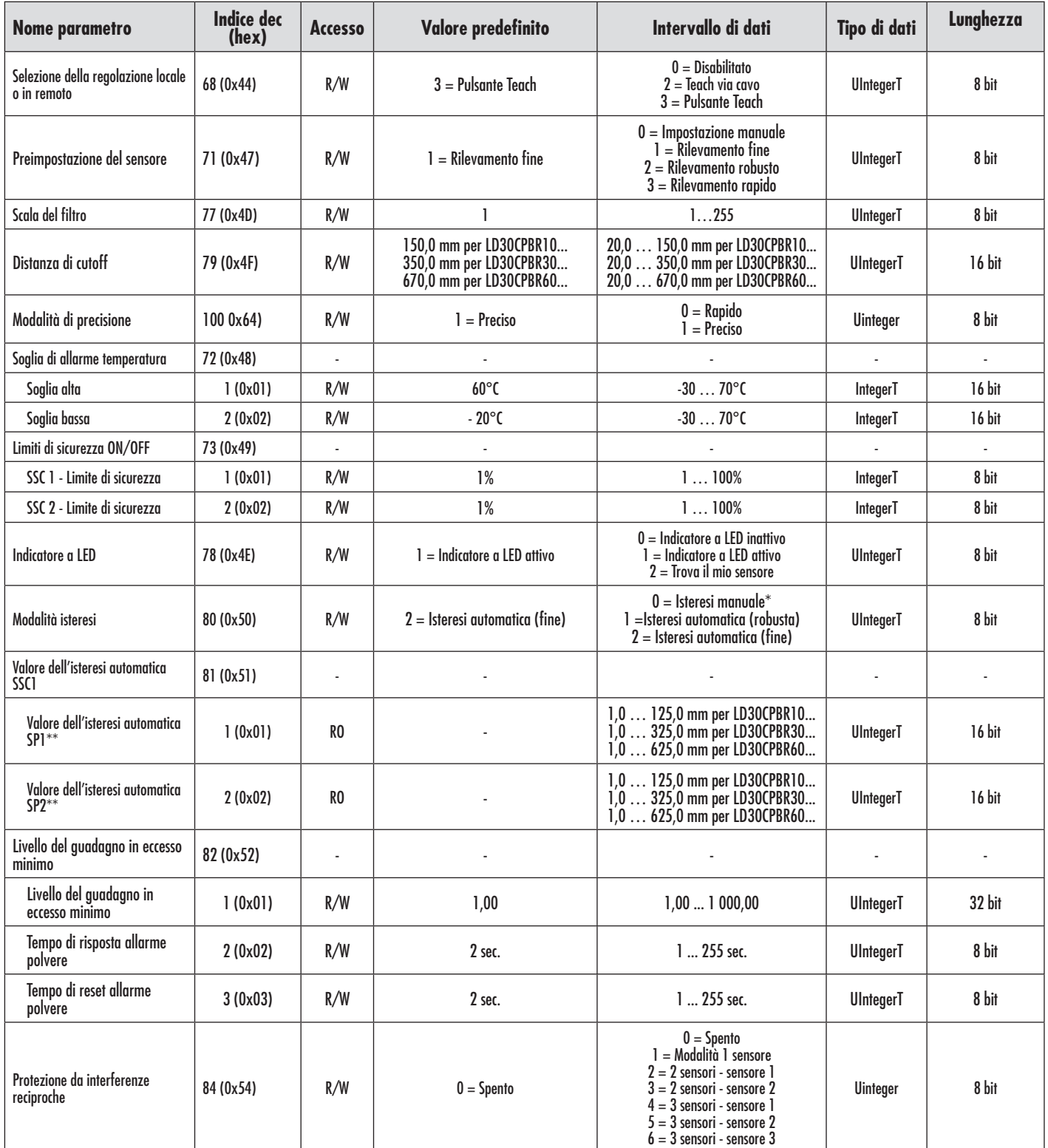

\* Per l'isteresi manuale. Vedere l'indice 61.3.

L'isteresi automatica viene calcolata in base agli SP, ogni qualvolta gli SP vengono modificati.

# <span id="page-46-0"></span>**7.2.6. Funzioni applicazione**

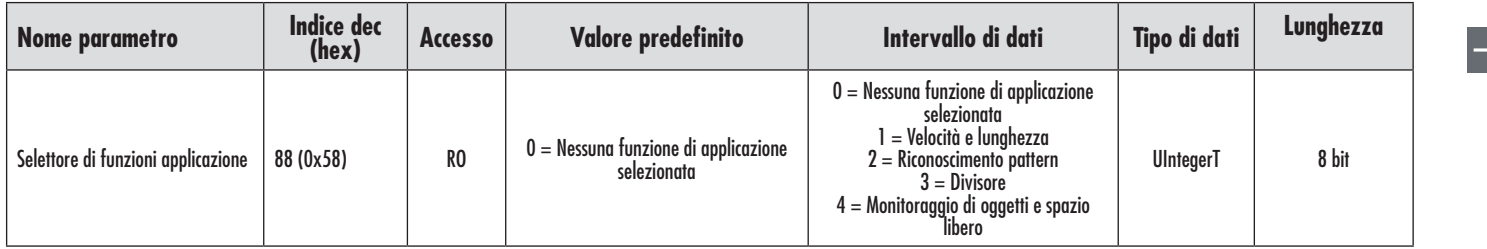

# *7.2.6.1. Sfondo rilevato*

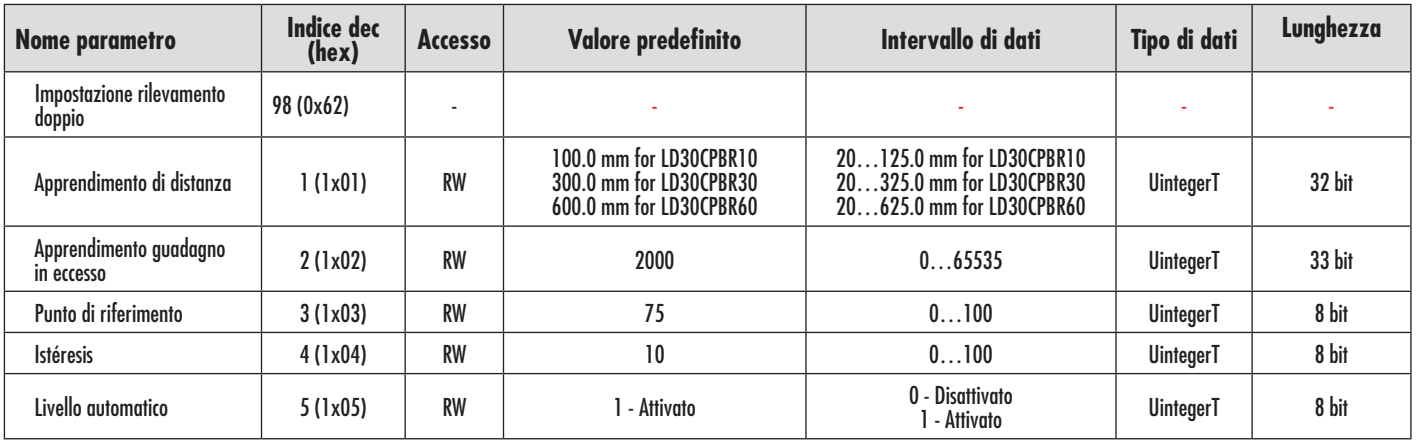

# *7.2.6.2. Velocità e lunghezza*

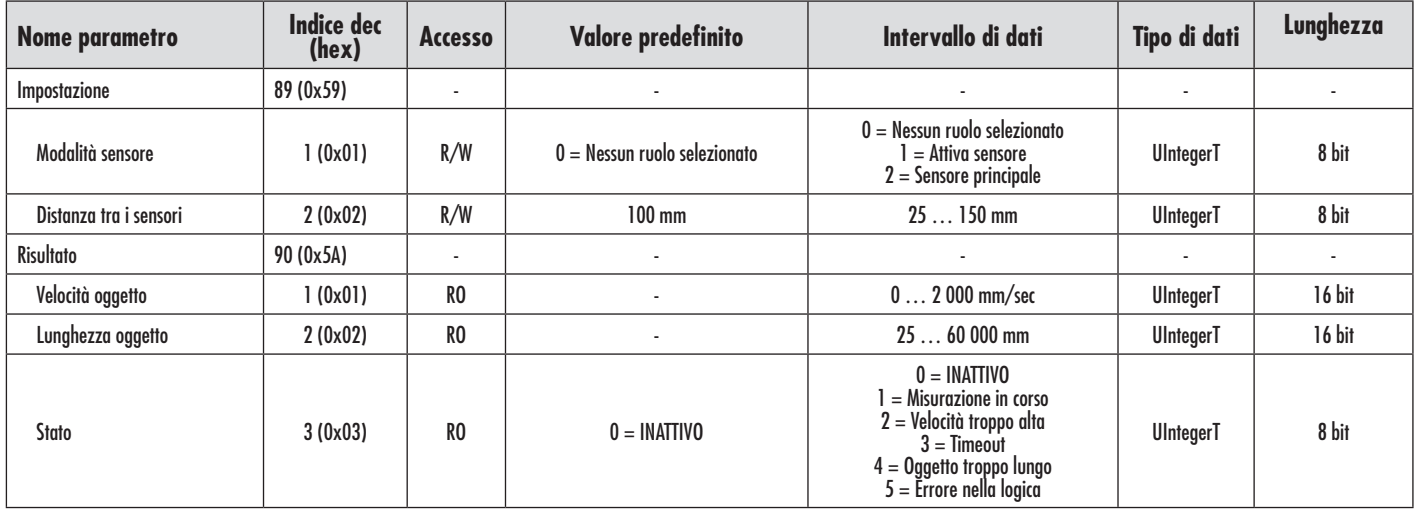

E

### <span id="page-47-0"></span>*7.2.6.3. Riconoscimento pattern*

**I**

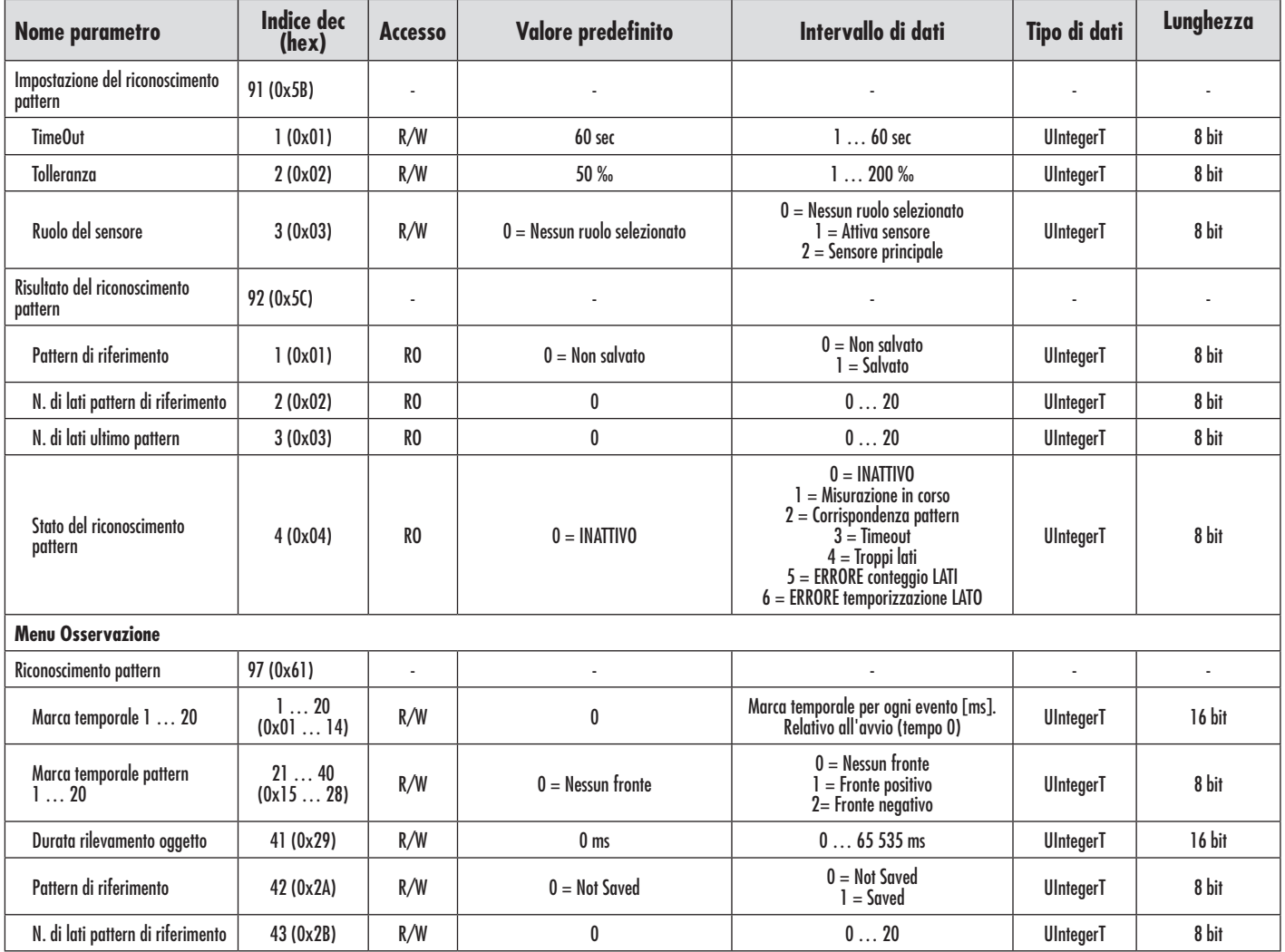

## *7.2.6.4. Divisore*

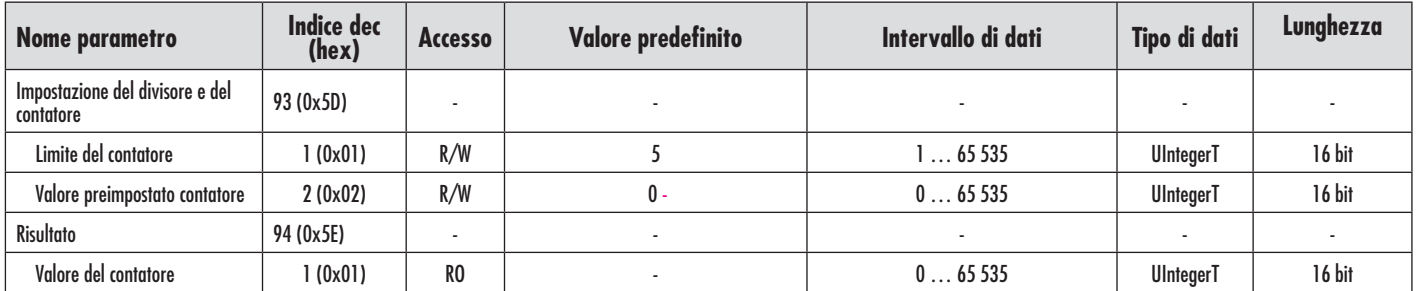

<span id="page-48-0"></span>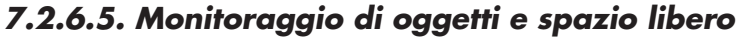

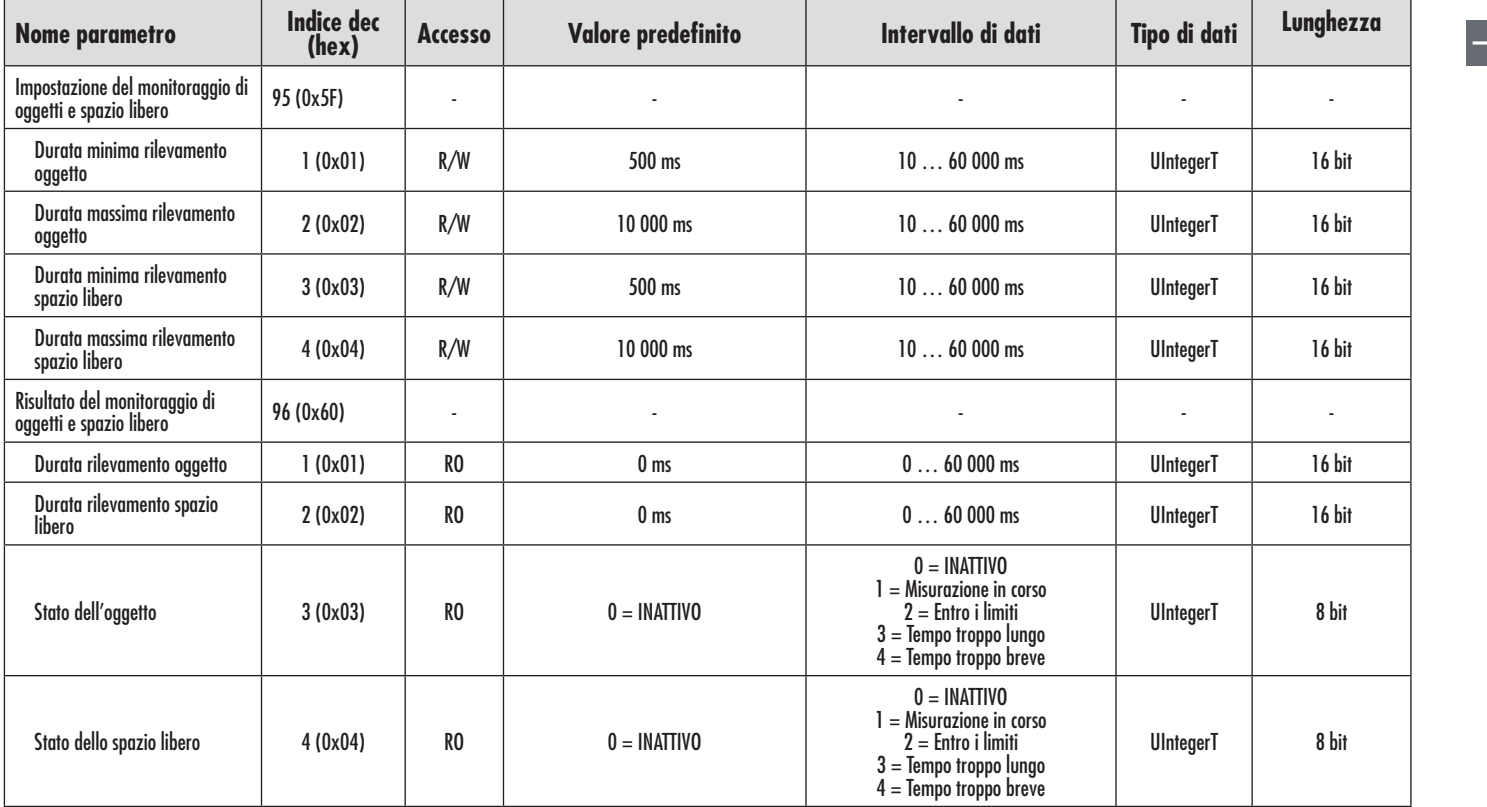

# <span id="page-49-0"></span>**7.2.7. Parametri diagnostici**

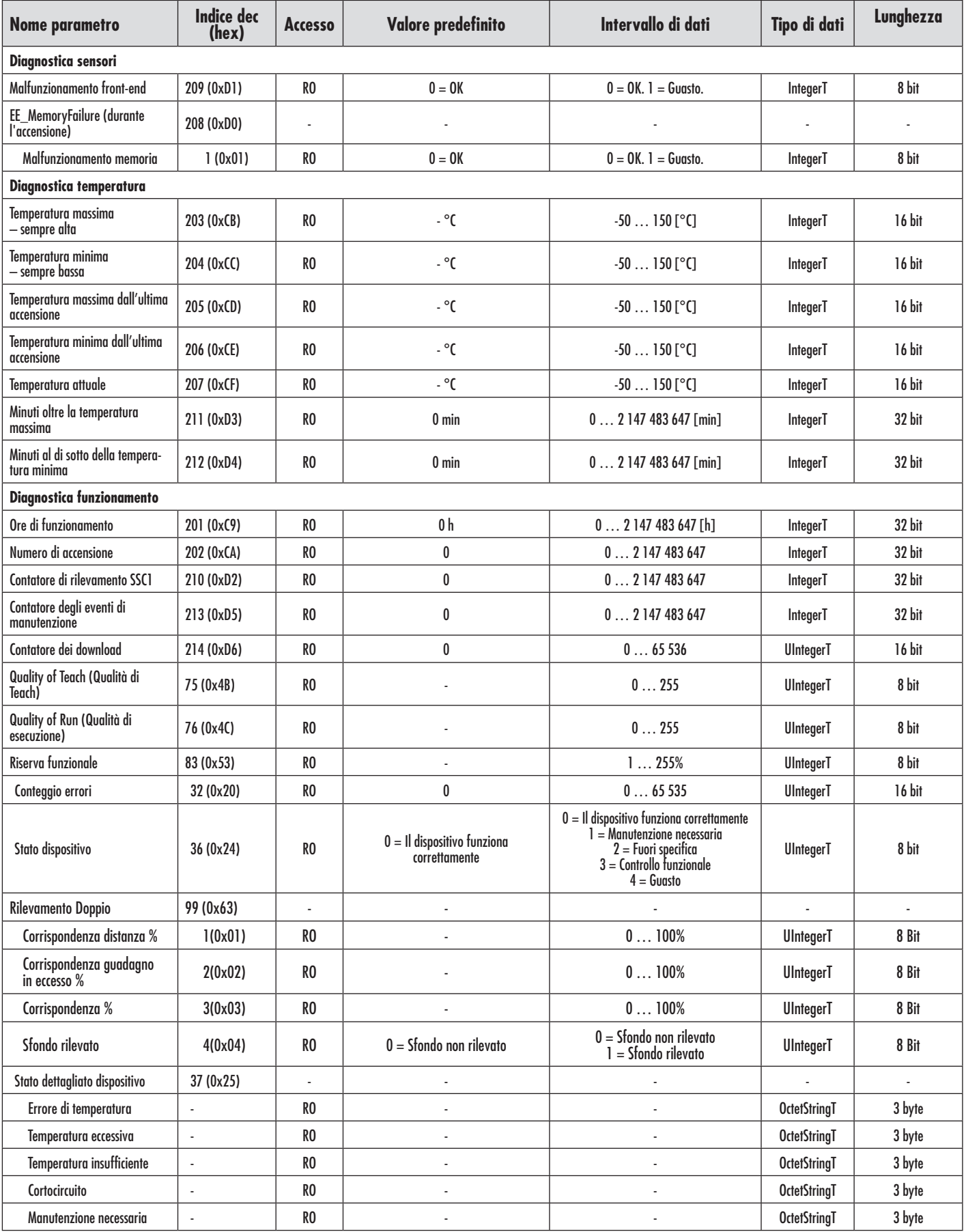

# <span id="page-50-0"></span>**7.2.7. Parametri diagnostici (cont.)**

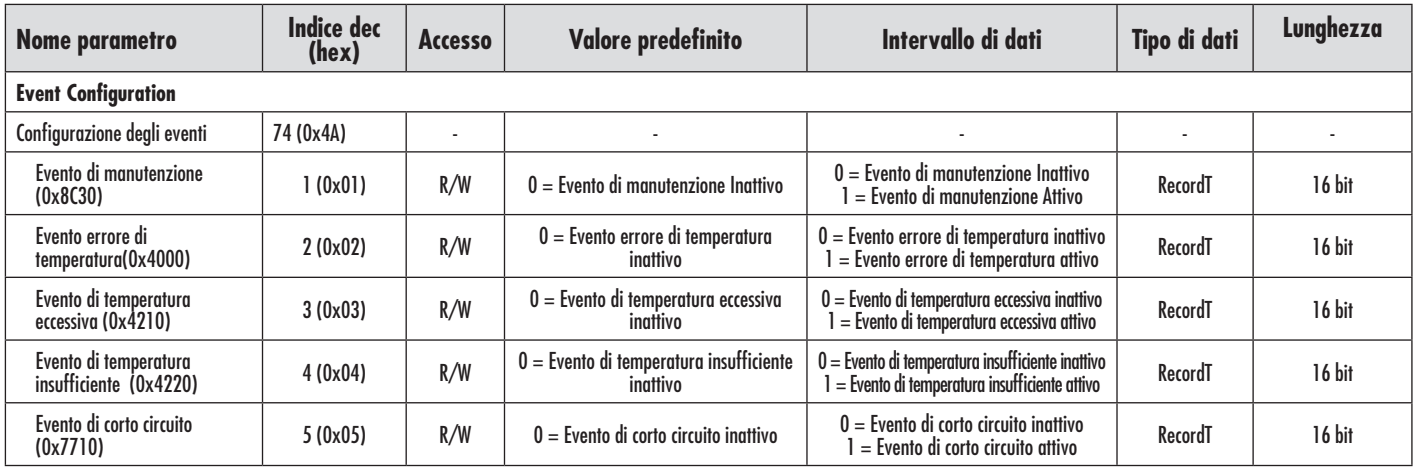

#### **Dimensioni**

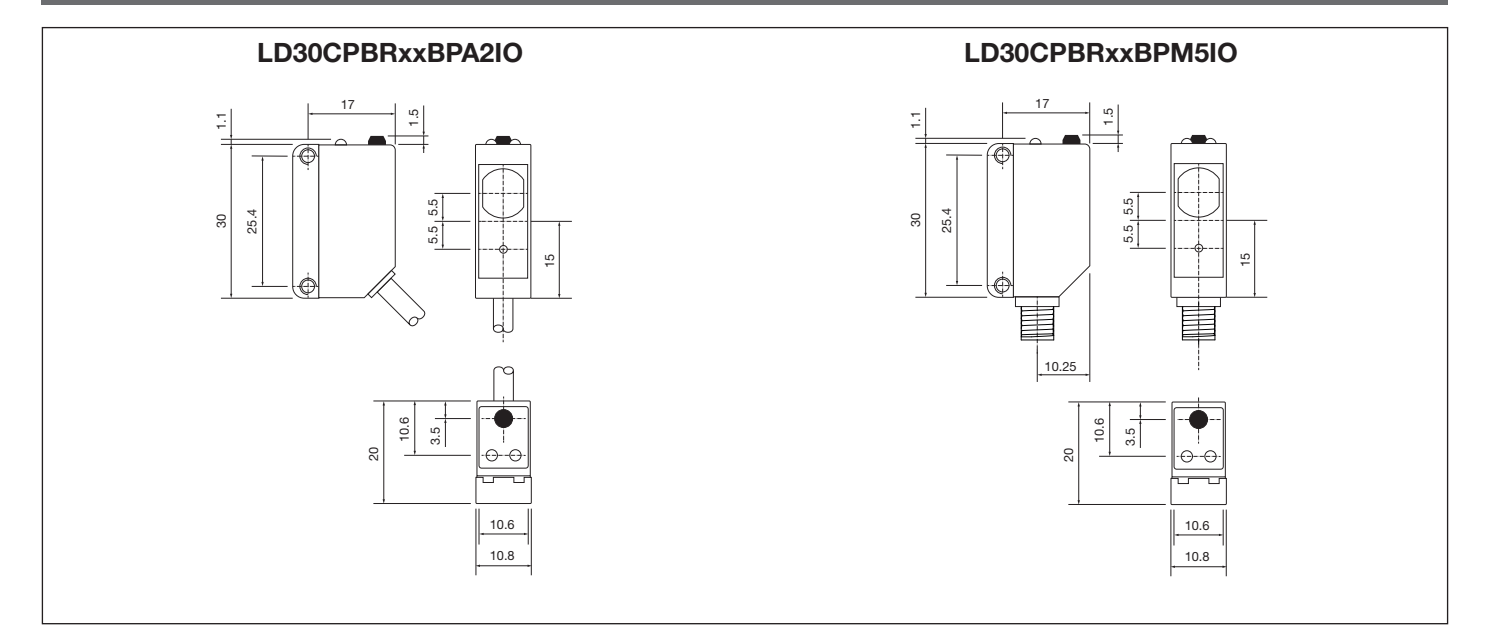

# **Consigli per l'Installazione**

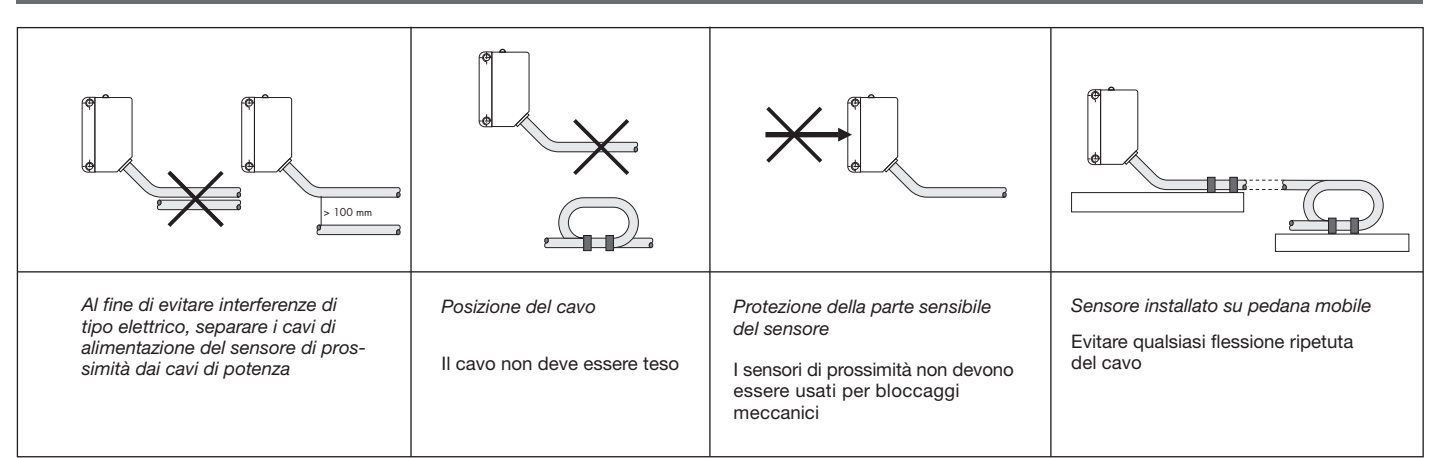

<span id="page-51-0"></span>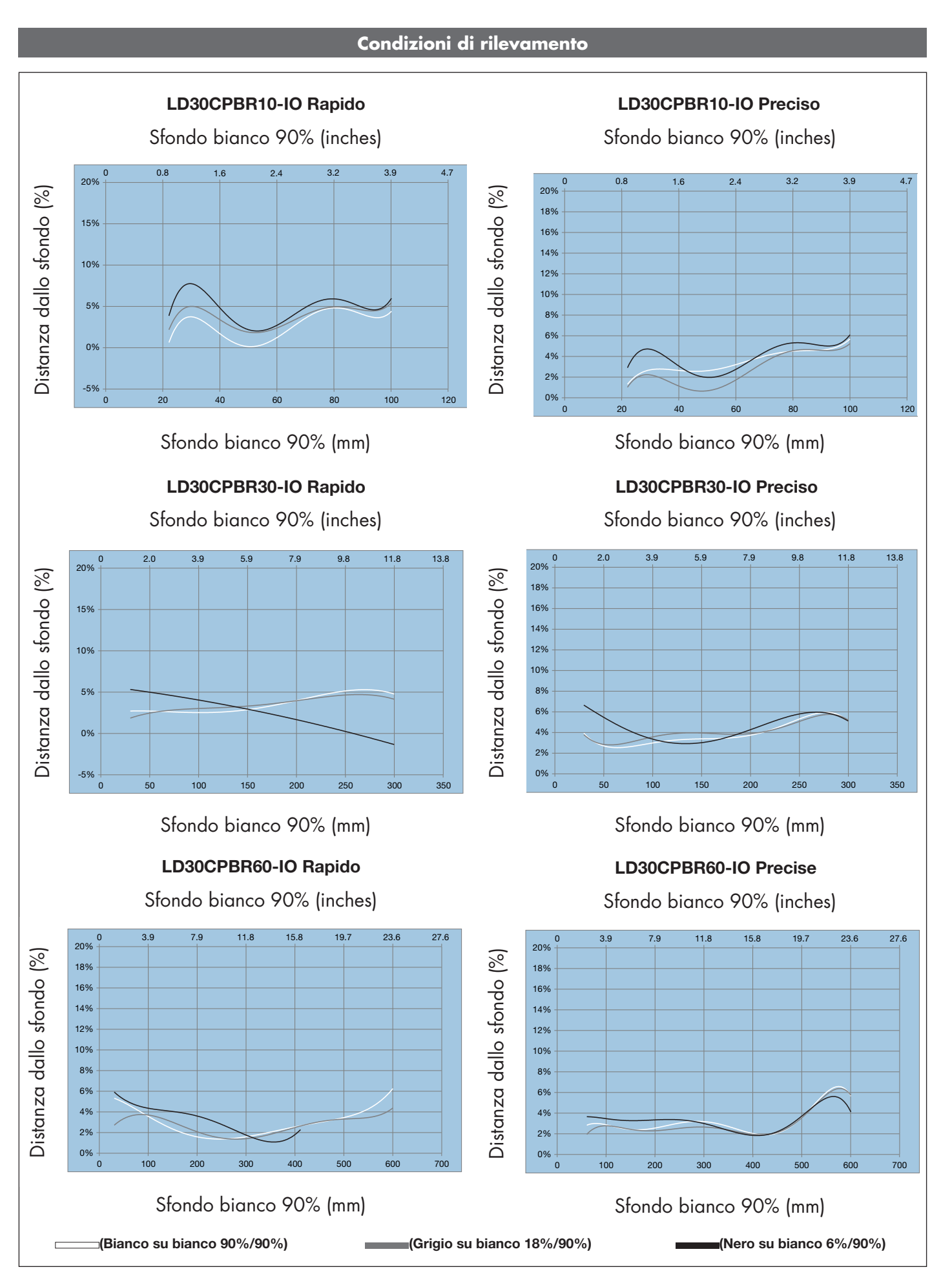

<span id="page-52-0"></span>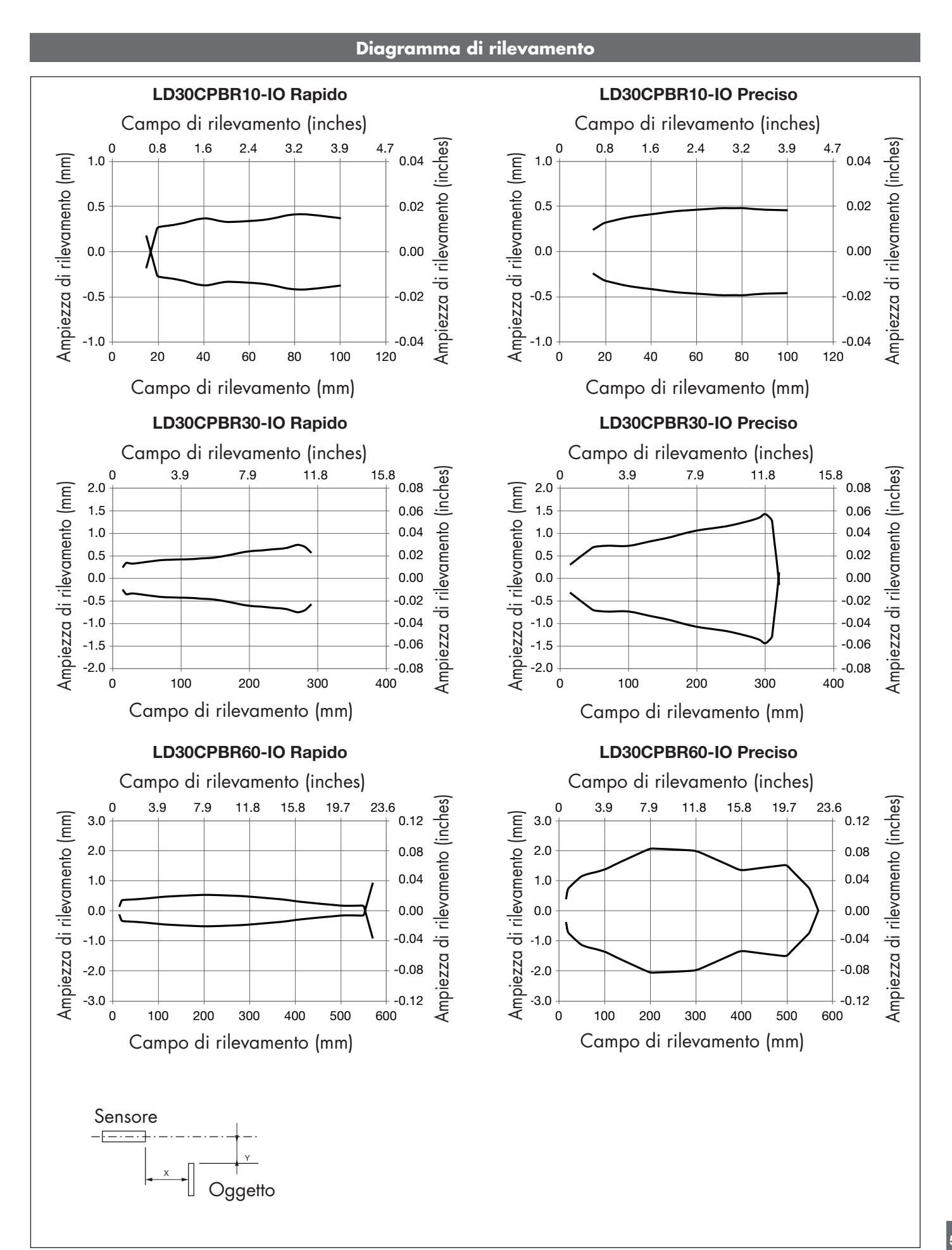

Rev.00 - 09.2023 | MAN LD30CPBR IO-Link ITA | © 2023 | CARLO GAVAZZI Industri

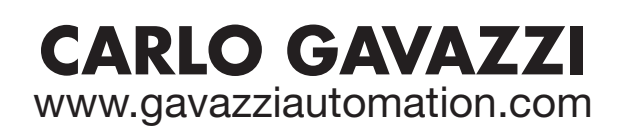

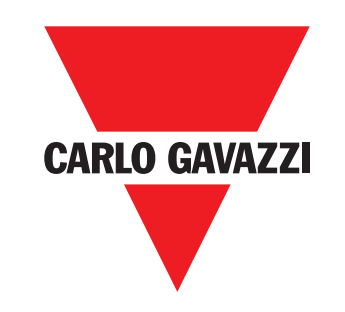

*Certificato in conformità con l'IS0 9001*

MAN LD30CPBR IO-Link ITA rev.00 - 09.2023